DETERMINAZIONE DEL DIRIGENTE SEZIONE GESTIONE SOSTENIBILE E TUTELA DELLE RISORSE FORESTALI E NATURALI 1 dicembre 2023, n. 831

**Legge Regionale n. 1 del 21/03/2023; DGR n. 1576 del 20/11/2023. Manuale d'uso della piattaforma online "Procedimenti Tagli Boschivi": servizi inerenti le autorizzazioni ai tagli boschivi. Approvazione.**

### **IL DIRIGENTE DELLA STRUTTURA PROPONENTE**

### **VISTI:**

- $\bullet$  la L.R. n. 7/97, agli articoli 4 e 5;
- la Deliberazione di Giunta Regionale (D.G.R.) n. 3261 del 28.07.1998;
- $\bullet$  il D. Lgs. 165/01, agli articoli 4 e 16;
- la Legge 69/09, il cui art. 32 prevede l'obbligo di sostituire la pubblicazione tradizionale all'Albo ufficiale con la pubblicazione di documenti digitali sui siti informatici;
- la normativa del Regolamento (UE) 2016/679 del Parlamento europeo e del Consiglio del 27.04.2016, nonché del D.Lgs.196/03, relativa alla protezione delle persone fisiche con riguardo al trattamento dei dati personali ed alla libera circolazione di tali dati;
- il Decreto legislativo del 14/03/2013, n. 33 e ss.mm.ii.;
- il Regolamento Regionale del 04/06/2015, n. 13;
- la D.G.R. 15 settembre 2021, n. 1466 recante l'approvazione della Strategia regionale per la pariotà di genere, denominata "Agenda di Genere";
- la D.G.R. del 3/7/2023, n. 938 recante "D.G.R. n. 302/2022 Valutazione di Impatto di genere. Sistema di gestione e di monitoraggio. Revisione degli allegati";
- la D.G.R. n. 1576 del 30.09.2021 di conferimento dell'incarico di direzione della Sezione "Gestione Sostenibile e Tutela delle Risorse Forestali e Naturali" al dott. Domenico Campanile;
- la Determinazione del Direttore del Dipartimento Personale e Organizzazione n. 21 del 14/07/2023 di conferimento di direzione *ad interim* al dott. Domenico Campanile del Servizio Risorse Forestali della Sezione Gestione Sostenibile e Tutela delle Risorse Forestali e Naturali afferente al Dipartimento Agricoltura, Sviluppo Rurale e Ambientale;
- la Determinazione Dirigente Sezione Gestione Sostenibile e Tutela Risorse Forestali e Naturali n. 297 del 29/04/2022 di conferimento incarico P.O. "Pianificazione e Programmazione Forestale ed Ambientale" alla dott.ssa Rosabella Milano;
- l'istruttoria espletata dalla responsabile di PO dott.ssa Rosabella Milano.

### **PREMESSO che:**

La Legge Regionale n. 1 del 21/03/2023 prevede:

- all'articolo 2, comma 3 "*La Regione Puglia promuove, nei limiti delle risorse disponibili a legislazione vigente, la semplificazione amministrativa e procedurale per diffondere la gestione forestale sostenibile del patrimonio forestale regionale, nel rispetto delle normative nazionale e regionale vigenti, e degli indirizzi e obblighi internazionali ed europei.*";

- all'articolo 19 "Autorizzazioni al taglio" che, con specifico regolamento regionale ex art. 12, siano dettate le modalità per il rilascio delle autorizzazioni necessarie per la realizzazione degli interventi selvicolturali in generale, mentre le autorizzazioni al taglio di piante singole sono delegate ai Comuni;

- al comma 1 dell'articolo 36 "*La Regione promuove, nei limiti delle risorse disponibili, il coordinamento, l'armonizzazione e la digitalizzazione delle informazioni amministrative, statistiche e cartografiche inerenti il patrimonio forestale, della gestione delle attività di settore e di filiera, delle informazioni di carattere ambientale inerenti la materia forestale*."

- all'articolo 43, comma 2, infine, che "*Sino alla data di entrata in vigore del regolamento forestale regionale previsto nell'articolo 12 continuano a trovare applicazione le disposizioni regolamentari previgenti, attuative della precedente normativa*."

Il vigente regolamento regionale "Tagli Boschivi" 30 giugno 2009, n. 10 con le successive modifiche e integrazione introdotte dai regolamenti regionali 13 ottobre 2017, n. 19 e 24 ottobre 2018, n. 15, delinea il procedimento amministrativo necessario per il rilascio delle autorizzazioni al taglio boschivo e al taglio di piante singole di interesse forestale.

Il CAD istituito con il Decreto Legislativo 7 marzo 2005, n. 82, e successivamente modificato e integrato prima con il Decreto Legislativo 22 agosto 2016 n. 179 e poi con il Decreto Legislativo 13 dicembre 2017 n. 217, stabilisce all'art. 41, in generale, che le pubbliche amministrazioni gestiscono i procedimenti amministrativi utilizzando le tecnologie dell'informazione e della comunicazione, e in particolare, che "la pubblica amministrazione titolare del procedimento raccoglie in un fascicolo informatico gli atti, i documenti e i dati del procedimento medesimo da chiunque formati".

### **CONSIDERATO che:**

- la Sezione Gestione Sostenibile e Tutela delle Risorse Forestali e Naturali, facendo proprie le risultanze del lavoro "Proposta per la realizzazione di un supporto per le progettazioni in campo forestale" ad opera dello spin-off dell'Università degli Studi di Bari For.Rest.Med e con il supporto tecnico di InnovaPuglia S.P.A, ha implementato la piattaforma telematica "Procedimenti Forestali – Tagli boschivi", attualmente presente sul portale www.sit.puglia.it previa autentificazione e abilitazione;
- la piattaforma è finalizzata alla informatizzazione dei procedimenti riguardanti il rilascio delle autorizzazioni al taglio boschivo e al taglio di piante singole di interesse forestale;
- con DGR n. 1576 del 20/11/2023 recante "*Legge Regionale n. 1 del 21/03/2023. Approvazione delle modalità di informatizzazione dei procedimenti riguardanti tagli boschivi e tagli di piante singole di interesse forestale: piattaforma telematica "Procedimenti Forestali – Tagli boschivi*", la Giunta Regionale ha approvato le modalità di informatizzazione dei procedimenti riguardanti le autorizzazioni al taglio boschivo e al taglio di piante singole di interesse forestale mediante la piattaforma telematica "Procedimenti Forestali – Tagli Boschivi" e ha demandato alla Sezione Gestione Sostenibile e Tutela delle Risorse Forestali e Naturali diversi adempimenti, tra i quali quello di approvare con atto dirigenziale il Manuale d'uso della piattaforma con le istruzioni per l'accesso e lo svolgimento delle operazioni previste e i suoi eventuali aggiornamenti;

**VISTO** il documento ""*Manuale d'uso della piattaforma online "Procedimenti Tagli Boschivi": servizi inerenti le autorizzazioni ai tagli boschivi*", che presenta le modalità di utilizzo delle funzioni rese disponibili attraverso il portale www.sit.puglia.it e inerenti i servizi dedicati ai procedimenti amministrativi di autorizzazione al taglio boschivo e al taglio di piante singole;

**RITENUTO** necessario ed opportuno procedere all'approvazione del precitato manuale al fine di dare piena attuazione a quanto stabilito con DGR 1576/2023;

**Verificata**, con riferimento all'oggetto del presente atto, l'inesistenza di posizioni di conflitto di interesse, ai sensi del vigente Piano Triennale per la prevenzione della Corruzione e la Trasparenza, e non sussistendo, in conseguenza, alcun obbligo di astensione.

Tutto ciò premesso, si propone di approvare il "*Manuale d'uso della piattaforma online "Procedimenti Tagli Boschivi": servizi inerenti le autorizzazioni ai tagli boschivi*", allegato A della presente determinazione, composto da n. 52 pagine, disponibile sul portale www.sit.puglia.it.

### **VERIFICA AI SENSI DEL D.Lgs. 196/03 Garanzie alla riservatezza**

La pubblicazione dell'atto all'albo, salve le garanzie previste dalla legge 241/90 in tema di accesso ai documenti amministrativi, avviene nel rispetto della tutela alla riservatezza dei cittadini, secondo quanto disposto dal Regolamento (UE) 2016/679 del Parlamento europeo e del Consiglio del 27.04.2016, relativo alla protezione delle persone fisiche con riguardo al trattamento dei dati personali ed alla libera circolazione di tali dati, nonché dal vigente regolamento regionale n. 5/2006 per il trattamento dei dati sensibili e giudiziari. Ai fini della pubblicità legale, l'atto destinato alla pubblicazione è redatto in modo da evitare la diffusione di dati personali identificativi non necessari ovvero il riferimento a dati sensibili; qualora tali dati fossero indispensabili per l'adozione dell'atto, essi sono trasferiti in documenti separati, esplicitamente richiamati.

### **Adempimenti contabili ai sensi del D.Lgs. n. 118/2011 e ss.mm.ii.**

Il presente atto non comporta alcun mutamento qualitativo e quantitativo di entrata o di spesa a carico del bilancio regionale né a carico degli enti per i cui debiti i creditori potrebbero rivalersi sulla Regione; è escluso ogni ulteriore onere aggiuntivo rispetto a quelli autorizzati a valere sullo stanziamento previsto dal bilancio regionale.

### **DETERMINA**

Di prendere atto di quanto espresso in narrativa, che costituisce parte integrante e sostanziale del presente atto e che qui si intende integralmente riportato.

Di approvare il "*Manuale d'uso della piattaforma online "Procedimenti Tagli Boschivi": servizi inerenti le autorizzazioni ai tagli boschivi*", allegato A della presente determinazione, composto da n. 52 pagine, disponibile sul SIT Puglia alla pagina dedicata.

Di pubblicare il presente provvedimento sul Bollettino Ufficiale della Regione Puglia, con valore di notifica agli interessati.

Il presente Provvedimento è direttamente esecutivo.

Firmato digitalmente da:

P.O. Pianificazione e Programmazione forestale ed ambientale Rosabella Milano

Il Dirigente della Sezione Gestione Sostenibile e Tutela delle Risorse Forestali e Naturali Domenico Campanile

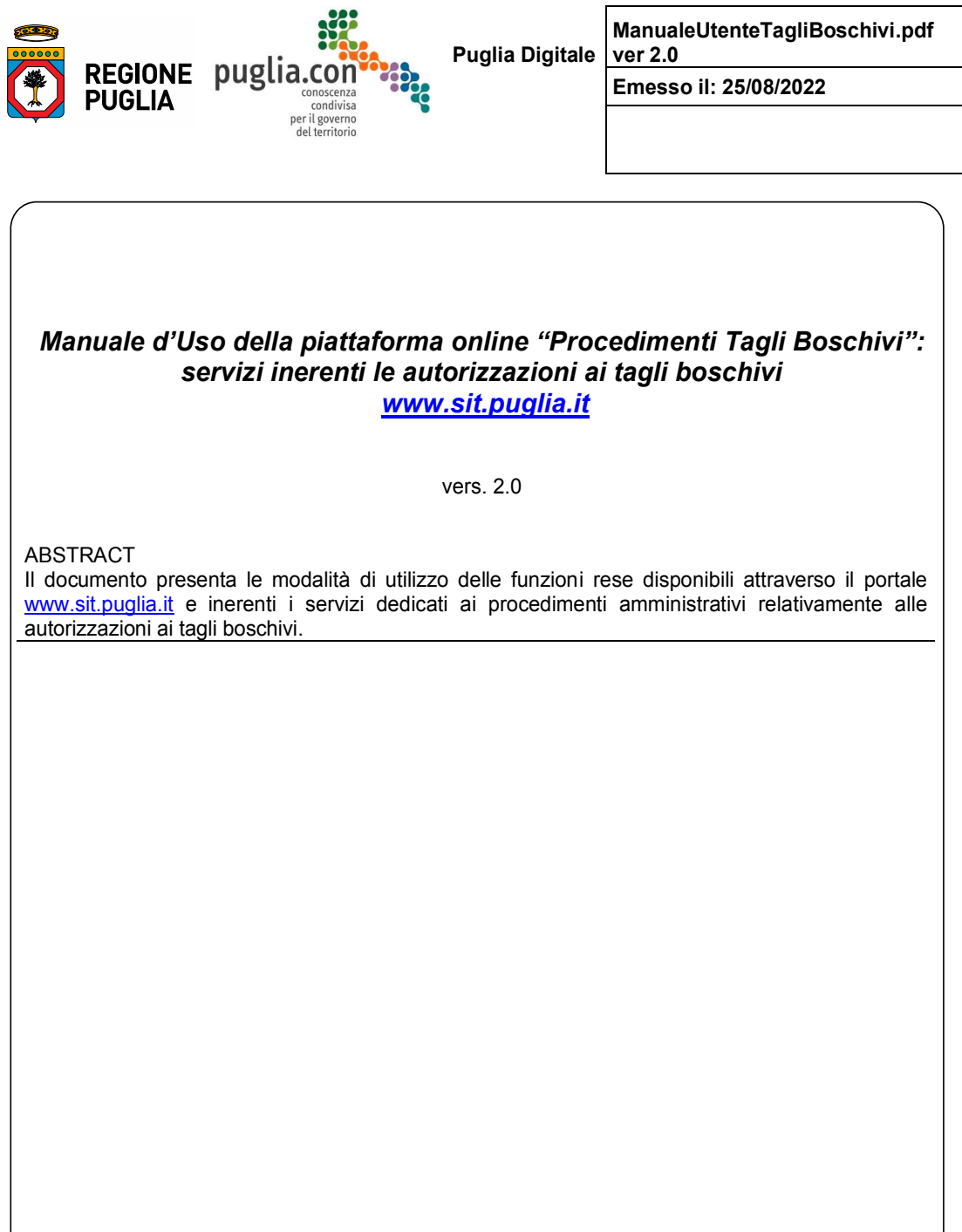

# Indice

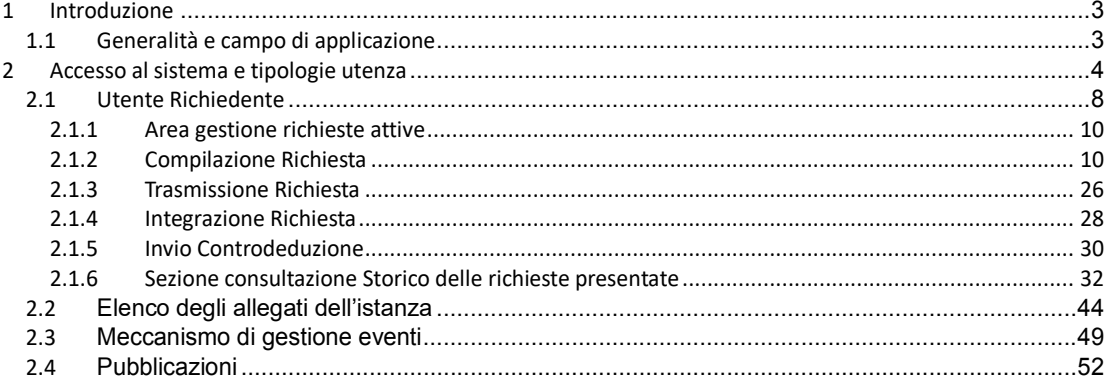

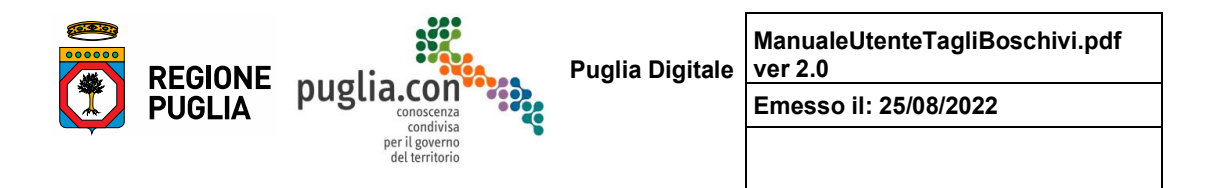

## **1** Introduzione

Il presente documento descrive le modalità di utilizzo della procedura informatica per la presentazione e l'istruttoria delle istanze previste per le autorizzazioni all'esecuzione di tagli boschivi. In generale, il sistema consente l'attuazione di quanto previsto nella normativa, nazionale e regionale in materia di procedimenti amministrativi con specifico riferimento alla materia dei tagli boschivi.

### *1.1 Generalità e campo di applicazione*

Allo stato dell'arte, i riferimenti normativi per l'applicazione "Procedimenti Tagli Boschivi" sono costituiti da:

- DELIBERAZIONE DELLA GIUNTA REGIONALE 20 novembre 2023, n. 1576 Legge Regionale n. 1 del 21/03/2023. Approvazione delle modalità di informatizzazione dei procedimenti riguardanti tagli boschivi e tagli di piante singole di interesse forestale: piattaforma telematica "Procedimenti Forestali – Tagli boschivi"
- LEGGE REGIONALE 21 marzo 2023, n. 1 Legge in materia di foreste e filiere forestali e disposizioni diverse
- REGOLAMENTO REGIONALE 24 ottobre 2018, n. 15 Modifiche al Regolamento Regionale n. 19 del 13 ottobre 2017 recante "Modifiche al regolamento regionale 30 giugno 2009, n. 10 - TAGLI BOSCHIVI
- REGOLAMENTO REGIONALE 19 ottobre 2017 n. 19 Modifiche al Regolamento Regionale 30 giugno 2009, n. 10 - TAGLI BOSCHIVI
- REGOLAMENTO REGIONALE 30 giugno 2009, n. 10 Tagli boschivi

L'applicazione consente di gestire le informazioni

- raccolte in fase di presentazione dell'istanza e relative a:
	- ➢ dati anagrafici richiedente;
	- ➢ dati catastali e georeferenziati della localizzazione dell'area di intervento;
	- ➢ caratterizzazione del taglio (tipologia del complesso boscato, tipologia dell'eventuale sottobosco presente, età media degli alberi, misura dell'entità del taglio -mc/q.li-, etc.);
	- $\triangleright$  vincoli territoriali: eventuale appartenenza ad aree protette dell'area di intervento;
	- ➢ allegati;
- raccolte durante l'iter amministrativo quali
	- ➢ atti e documenti, e relative comunicazioni, afferenti a provvedimenti, eventuali integrazioni, controdeduzioni, etc.;
	- ➢ eventuale altra documentazione associata alla singola pratica.

Tutta la documentazione viene organizzata in un fascicolo documentale on-line ed è possibile per i soggetti a vario titolo interessati accedere alle pratiche presentate sotto forma di elenco.

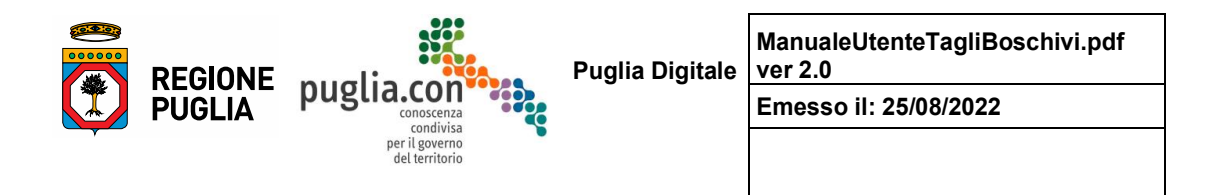

## **2** Accesso al sistema e tipologie utenza

L'accesso alla procedura avviene attraverso il portale www.sit.puglia.it, previa registrazione e successiva richiesta dell'abilitazione al servizio specifico. L'utente registrato al portale, al suo primo accesso al servizio specifico - sezione "**Procedimenti Tagli Boschivi**" richiamabile dal menù "**Gestione del Territorio**" e successivamente link "**Tagli Boschivi**" – dovrà in prima battuta dichiarare la categoria di appartenenza, cittadino oppure impresa/ente/professionista (ad esempio gli istruttori appartengono alla categoria ente), spuntando anche la dichiarazione di responsabilità visualizzata in blu, come indicato nella figura seguente:

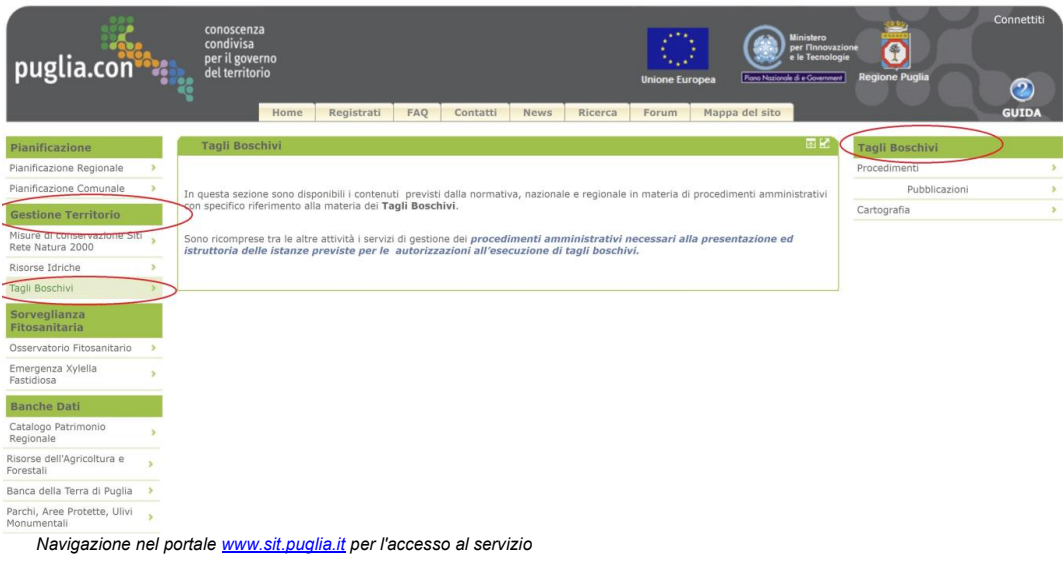

Dal 1 dicembre 2023 gli utenti della piattaforma telematica Tagli Boschivi devono registrarsi al portale www.sit.puglia.it e successivamente richiedere l'abilitazione al servizio specifico tramite il modulo di accesso ai servizi, da compilare on-line e restituire secondo le indicazioni seguenti.

Per informazioni e richieste di supporto sull'utilizzo della piattaforma telematica non risolvibili tramite il Manuale Utente rivolgersi a: tagliboschivi@regione.puglia.it

Manuale d'Uso - Procedimenti Tagli Boschivi

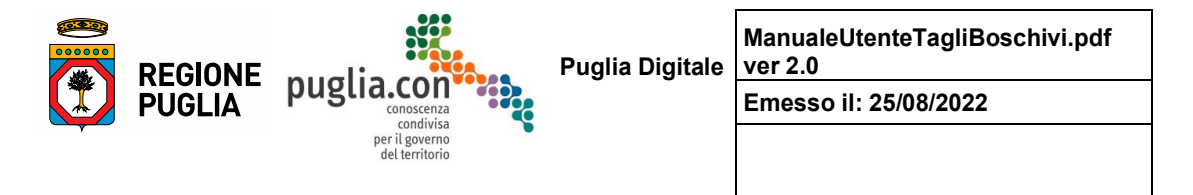

#### *Procedura per ottenere l'abilitazione ai servizi della piattaforma:*

- 1. Effettuare la registrazione al portale SIT Puglia (Registrati)
- 2. Connettersi e compilare on-line la Scheda di Abilitazione al servizio ed attendere la comunicazione di conferma abilitazione
- 3. Connettersi al portale ed eseguire la procedura telematica descritta nel presente Manuale Utente
- 4. Successivamente si dovrà inviare una richiesta telematica di abilitazione al servizio, come mostrano le figure seguenti.

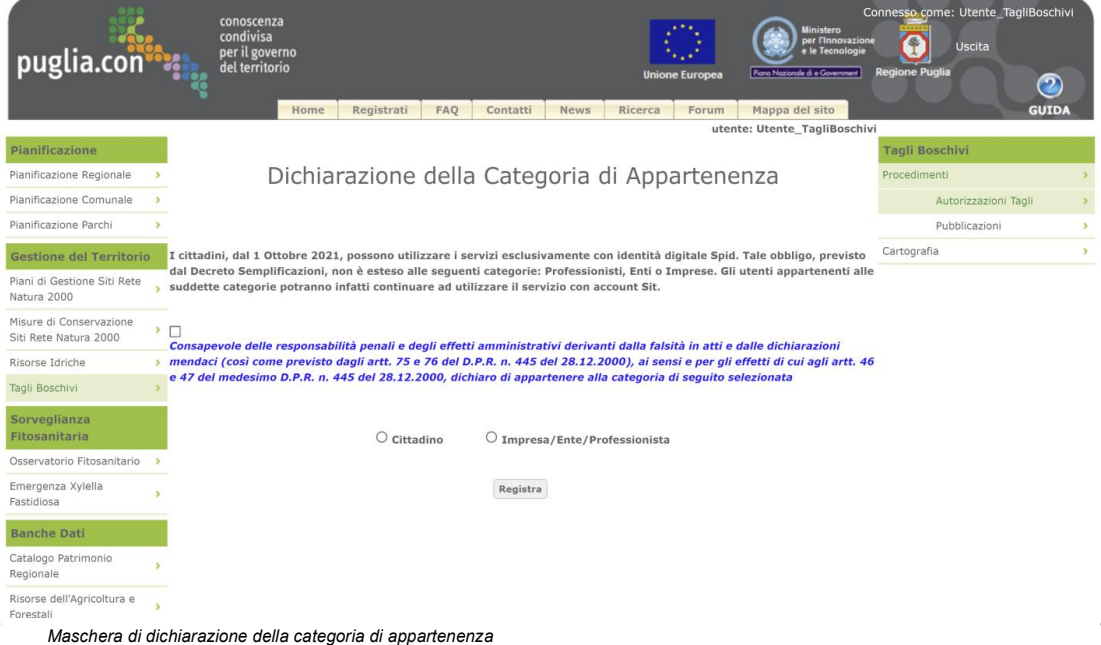

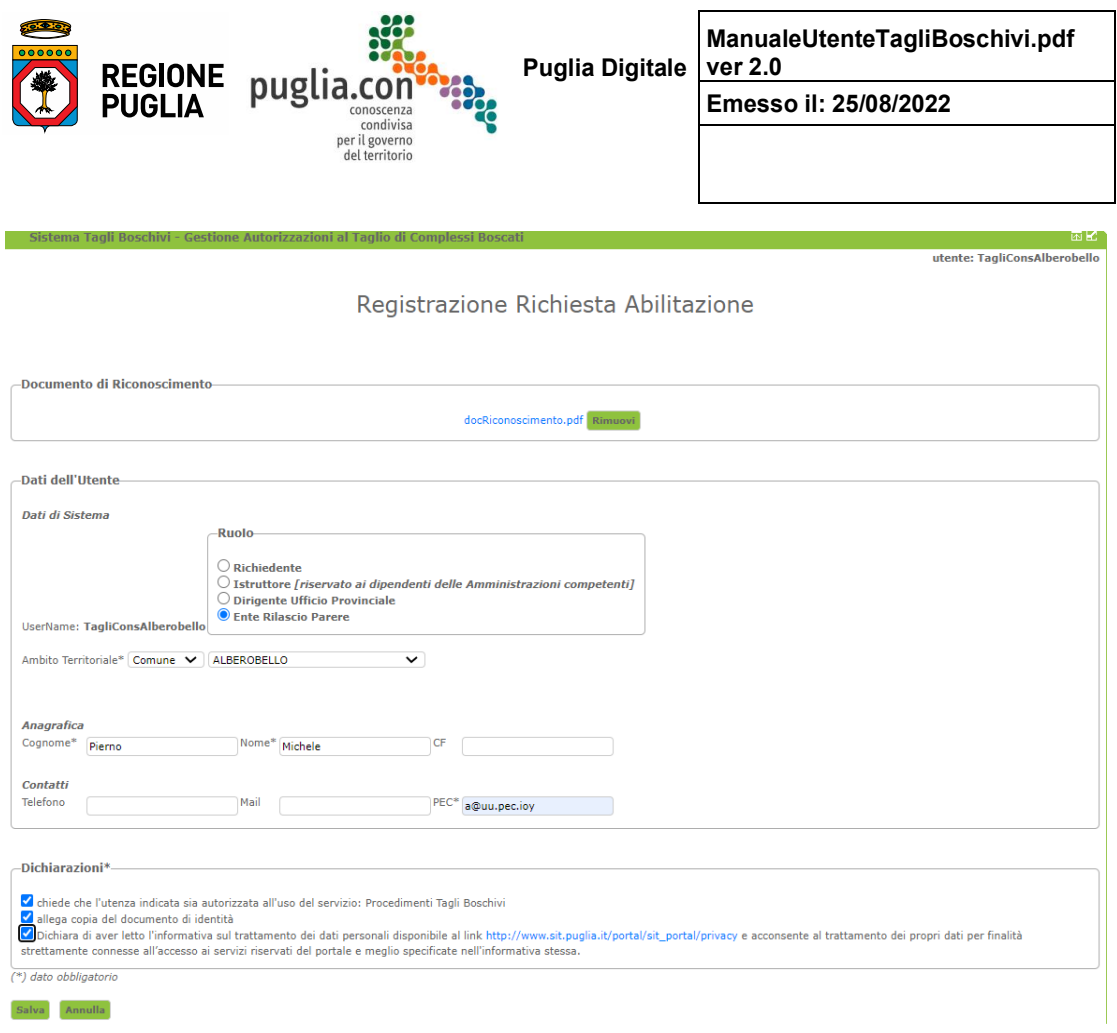

*Maschera di richiesta abilitazione al servizio*

L'utente dovrà compilare una form di richiesta abilitazione finalizzato all'abilitazione al servizio, nell'ordine dovrà:

- allegare una scansione del proprio documento di riconoscimento

- inserire per lo meno i dati anagrafici obbligatori

- spuntare per accettazione le dichiarazioni.

Una volta inserita, la richiesta è immediatamente disponibile all'amministratore applicativo, il quale potrà esaminarla ed abilitare l'utente in base a quanto specificato nella stessa.

Nel caso l'utente dovesse nuovamente tentare l'accesso al servizio, prima che sia stato abilitato dall'amministratore, essendo già stata registrata una richiesta di abilitazione per il suo username, il sistema risponderà con il seguente messaggio:

6

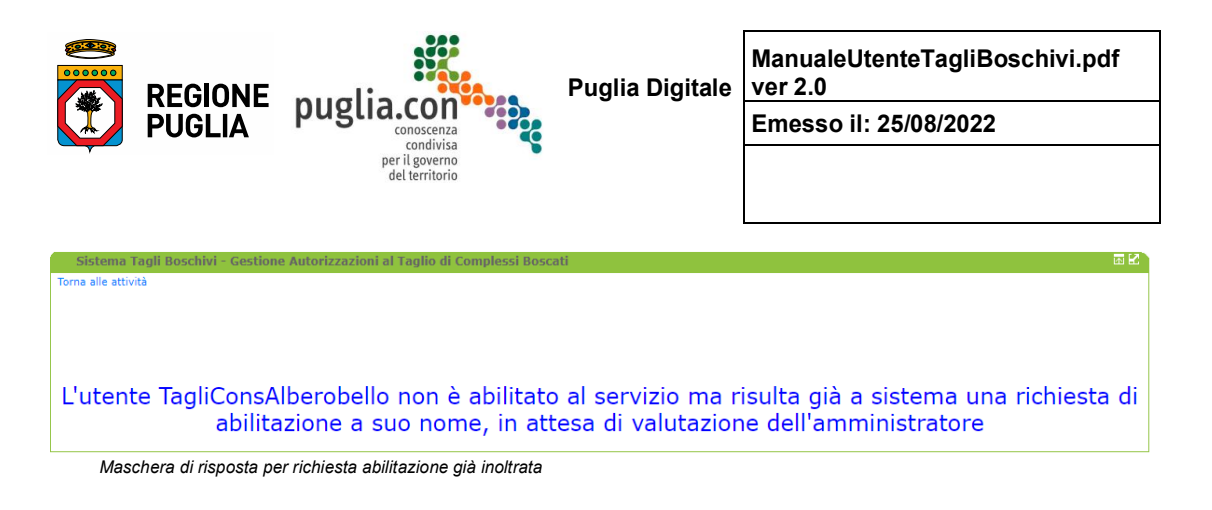

Il sistema prevede le seguenti tipologie di utenti

- **Richiedente**: utente che crea la pratica (istanza relativa a tagli boschivi); ciascun richiedente ha possibilità di creare una nuova pratica ed ha visibilità delle proprie pratiche nelle diverse fasi ove previste che vanno dalla compilazione fino al provvedimento finale.
- **Istruttore**: utente dell'ufficio pubblico -servizi territoriali provinciali- che esamina le pratiche ed istruisce il procedimento con relazione alle istanze; ciascun istruttore ha visibilità sulle pratiche dell'ufficio di appartenenza, e potrà lavorare soltanto le pratiche prese in carico*.*
- **Dirigente Ufficio**: utente che ha visibilità su tutte e sole le pratiche presentate all'ufficio di appartenenza; non istruisce procedimenti ma può intervenire sull'assegnazione delle pratiche agli istruttori.
- **Ente Rilascio Parere**: utente abilitato alla consultazione delle pratiche -caratterizzato da una competenza territoriale- abilitato alla consultazione perché consultato durante l'istruttoria dall'Ufficio -esternamente alla piattaforma-.
- **Amministratore Applicativo**.

Di seguito il sistema viene descritto in base alla tipologia di utente.

Manuale d'Uso - Procedimenti Tagli Boschivi

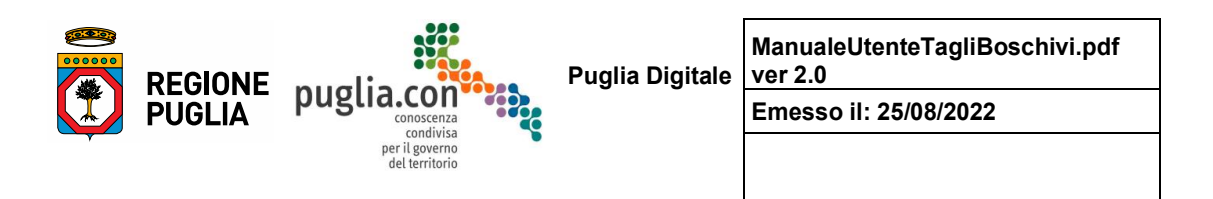

## **2.1 Utente Richiedente**

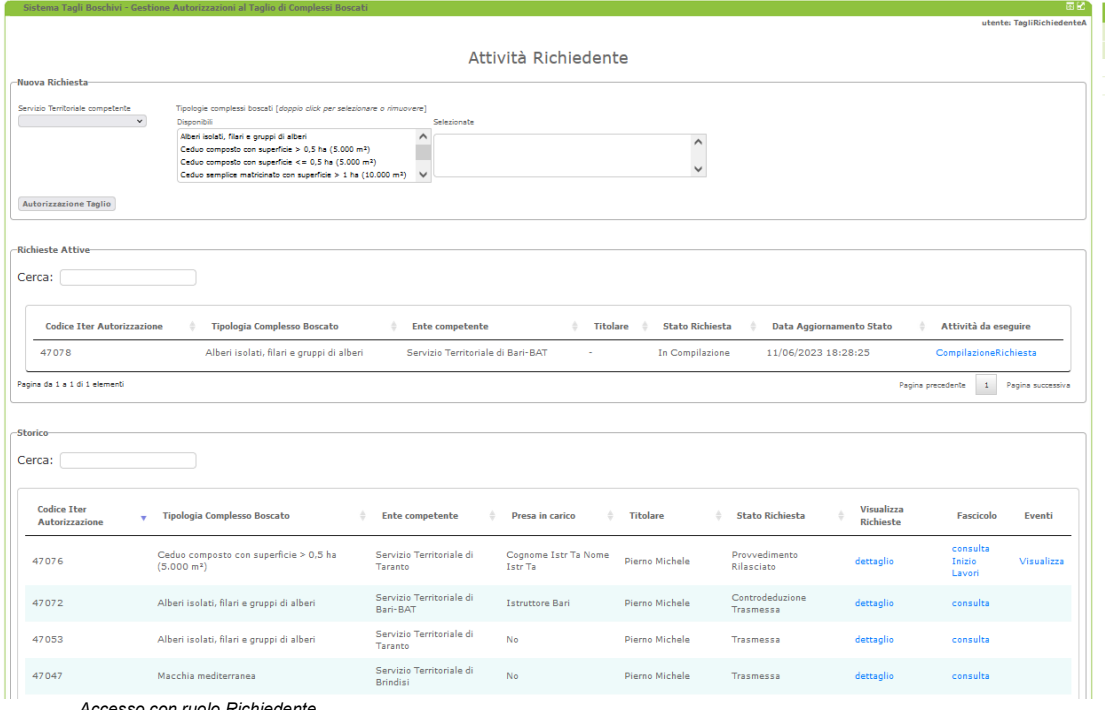

*Accesso con ruolo Richiedente*

La figura precedente mostra la prima schermata disponibile all'utente con profilo *Richiedente*; nella pagina è possibile individuare tre sezioni:

- Nuova Richiesta
- Richieste Attive
- Storico -delle richieste presentate-

8

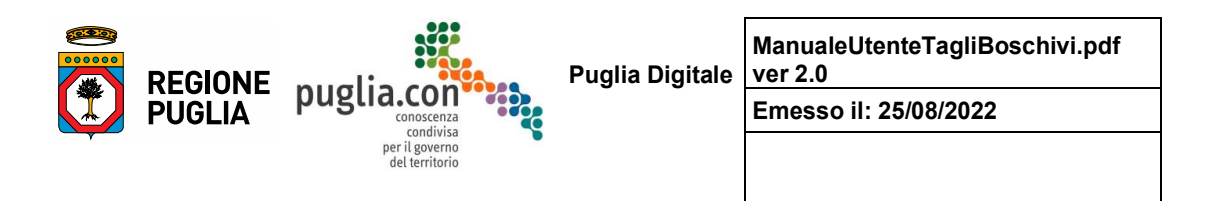

#### **Area Nuova Richiesta**

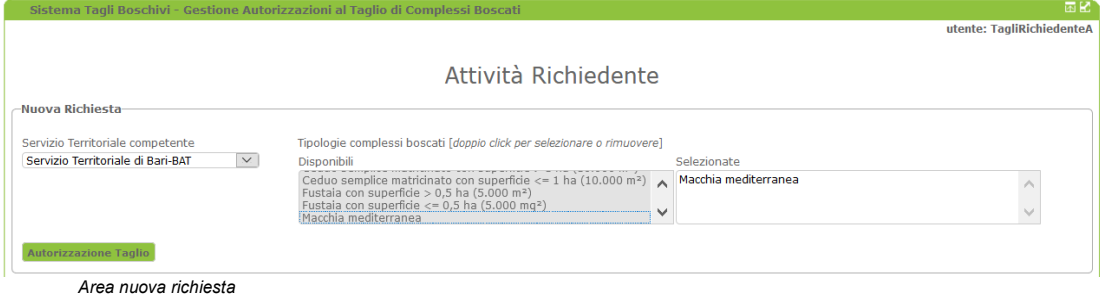

La figura precedente mostra come in questa sezione sia possibile generare un nuovo iter -entità che descrive il ciclo di vita di una richiesta, fino all'emissione del relativo provvedimento-, mediante la creazione di una nuova richiesta, previa selezione della tipologia di complesso boscato cui si fa riferimento e del Servizio Territoriale -per competenza territoriale rispetto l'area di intervento-.

#### **Area gestione Richieste Attive**

Questa sezione propone una tabella che elenca le istanze in compilazione da parte dell'utente. Ciascuna attività - riga della tabella - è riferita ad un'istanza/iter e fornisce una sintesi di informazioni utili ad orientare l'utente circa l'istanza a cui si riferisce; in aggiunta è presente un link che rimanda all'attività disponibile -in questo caso compilazione della richiesta-.

| Cerca:                                      |   |                                                                 |                                      |                              |                                  |                                                        |                         |
|---------------------------------------------|---|-----------------------------------------------------------------|--------------------------------------|------------------------------|----------------------------------|--------------------------------------------------------|-------------------------|
| <b>Codice Tter</b><br><b>Autorizzazione</b> | ÷ | Tipologia Complesso Boscato +                                   | <b>Ente competente</b><br>- 4        | <b>Titolare</b> $\triangleq$ | <b>Stato</b><br><b>Richiesta</b> | Data<br><b>Aggiornamento</b><br>$\Rightarrow$<br>Stato | Attività da<br>eseguire |
| 46011                                       |   | Ceduo composto con superficie > 0,5<br>ha $(5.000 \text{ m}^2)$ | Servizio Territoriale di<br>Bari-BAT | Pierno<br>Michele            | In<br>Compilazione               | 08/09/2020 23:24:11                                    | CompilazioneRichiesta   |
| 46010                                       |   | Alberi isolati, filari e gruppi di alberi                       | Servizio Territoriale di<br>Bari-BAT |                              | In<br>Compilazione               | 08/09/2020 16:36:57                                    | CompilazioneRichiesta   |

*Area gestione Richieste Attive*

#### **Area consultazione Storico delle richieste presentate**

Questa sezione propone una tabella analoga alla precedente - ciascuna riga si riferisce ad un iter - in cui sono elencati gli iter generati dall'utente e fornisce una visione degli iter a partire dalla trasmissione dell'istanza, ovvero: **l'iter è consultabile nello storico se, e solo se, l'istanza è stata trasmessa**. Dunque, per ciascun iter è possibile:

• consultare il dettaglio della richiesta, nella forma in cui è stata compilata dal richiedente,

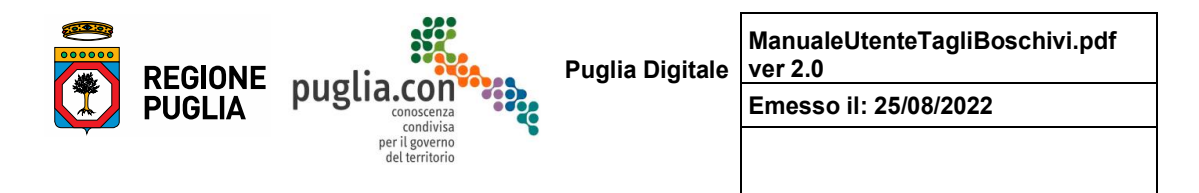

attraverso il link *dettaglio*;

• consultare il fascicolo -documenti e corrispondenza intercorsa- associato all'iter, attraverso il link *consulta* ed integrarlo in un secondo momento (link *Inizio Lavori*);

In fine lo storico fornisce un sistema di alert e presa visione di eventi che possono verificarsi durante l'istruttoria.

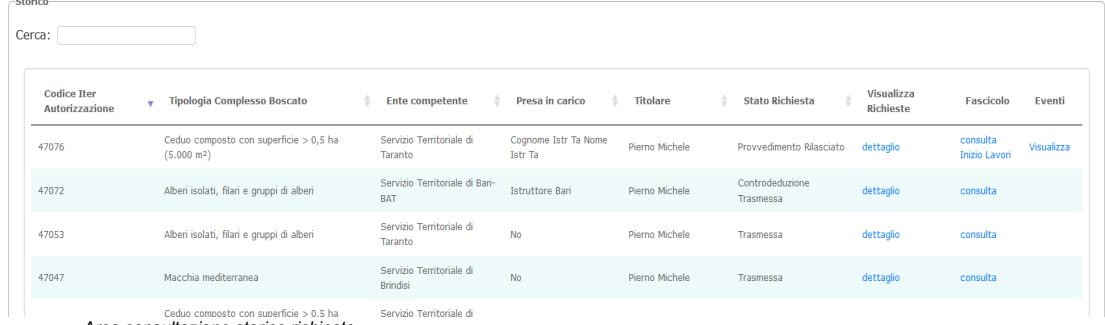

*Area consultazione storico richieste*

Di seguito vengono approfondite l'area delle richieste attive e l'area di consultazione storico delle richieste presentate.

### **2.1.1** Area gestione richieste attive

In questa sezione si descrivono le attività di pertinenza del richiedente, che concorrono, con quelle del Servizio Territoriale, al compimento di un procedimento; le attività previste sono:

- compilazione richiesta
- trasmissione istanza
- integrazione istanza
- invio controdeduzione.

Una precisazione doverosa relativamente alla terminologia: *per richiesta si intende l'insieme dei dati raccolti in fase di compilazione, per istanza si intende il modulo pdf generato in seguito al completamento della compilazione della richiesta e alla validazione della stessa, l'istanza sarà inviata ai soggetti competenti tramite PEC dedicata.*

### **2.1.2 Compilazione Richiesta**

La compilazione della richiesta è la fase in cui il Richiedente inserisce i dati descrittivi dell'istanza da presentare; l'inserimento avviene mediante una schermata che propone varie sezioni tematiche.

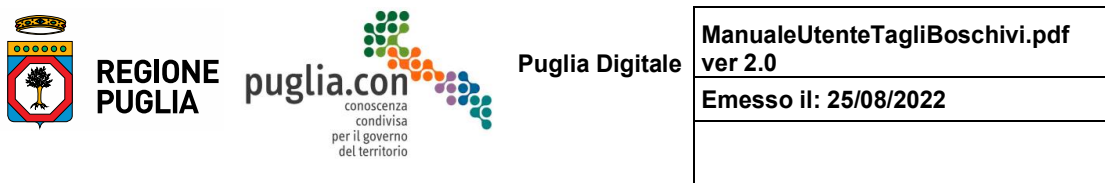

#### **Anagrafica**

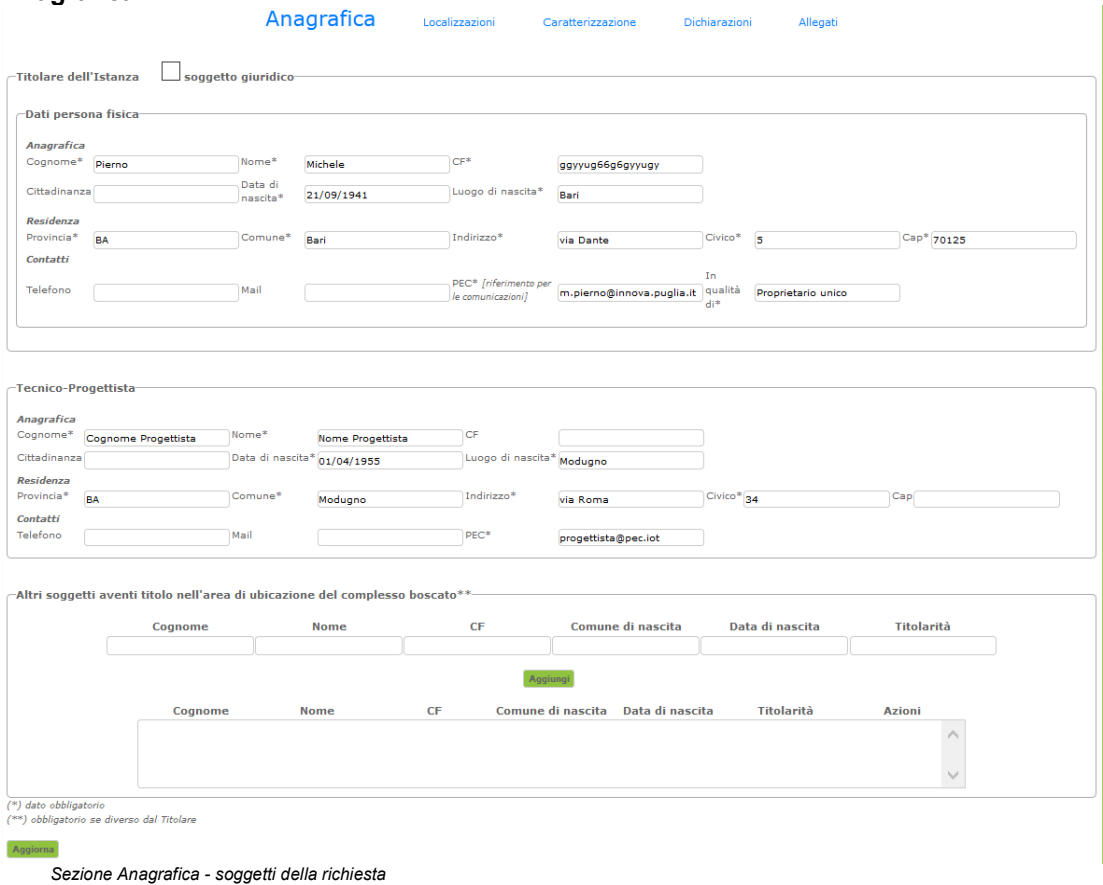

In questa sezione vengono richiesti i dati anagrafici del titolare dell'istanza -eventualmente coincidente con il richiedente -, del progettista e degli altri eventuali aventi titolo nell'area di ubicazione del complesso; una legenda, in basso a sinistra, informa sull'obbligatorietà dei dati da inserire.

**Si osservi che il titolare dell'istanza è il soggetto a cui sarà intestato il provvedimento finale e può non coincidere con l'utente di portale, con ruolo richiedente, che compila e presenta l'istanza; ad esempio si pensi ai casi in cui la presentazione dell'istanza, sia affidata da un titolare ad un professionista o comunque ad un suo delegato, accreditato al portale del SIT**.

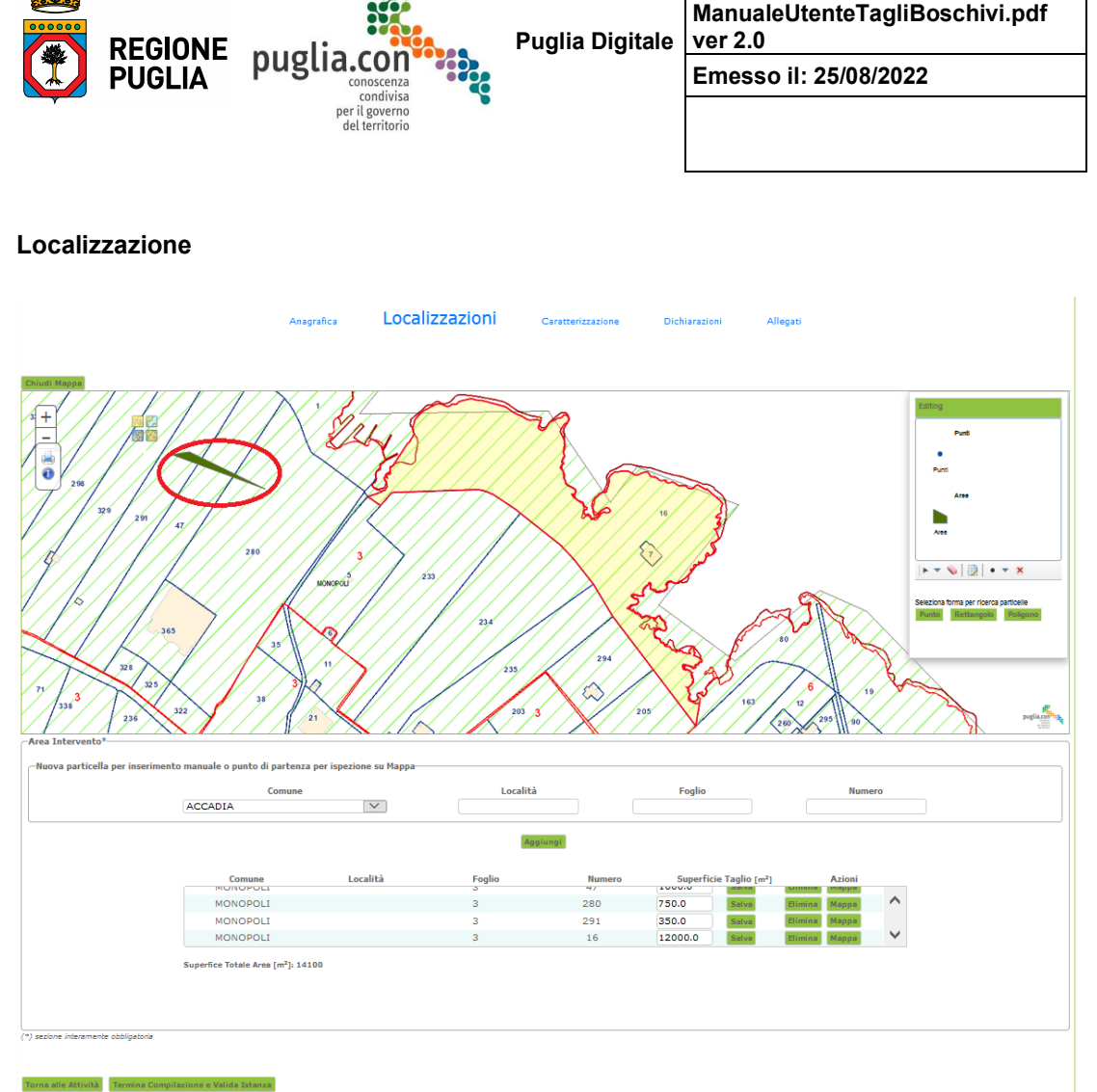

*Sezione Localizzazione*

In questa sezione vengono raccolte le informazioni di localizzazione dell'area di intervento; dapprima si deve inserire una particella mediante l'apposito pannello di inserimento manuale, successivamente si può proseguire richiamando la mappa cartografica e procedere tramite essa, selezionando le particelle mediante i comandi da essa forniti, oppure proseguire con l'inserimento manuale/testuale.

Per ciascuna particella inserita si dovrà specificare la misura dell'area interessata, la quale andrà ad aggiornare il totale dell'area di intervento. Quest'ultima dovrà essere congruente con la tipologia di complesso boscato selezionato in fase di creazione dell'istanza.

In riferimento alla rilevazione cartografica, si specifica che l'area riempita di giallo rappresenta la particella a partire dalla quale è stata richiamata la mappa mentre l'area o le aree cerchiate in rosso rappresentano l'area di intervento (le rispettive particelle interessate sono riportate nell'elenco sotto la mappa).

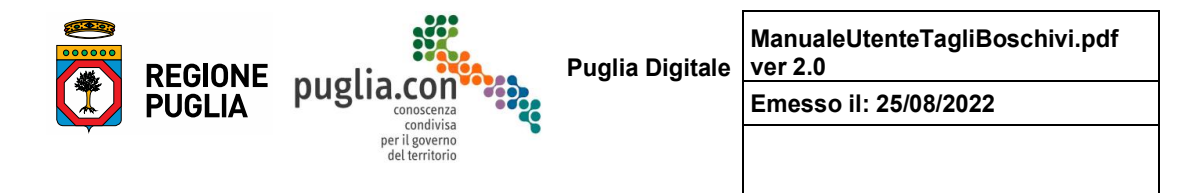

#### **Caratterizzazione**

Questa sezione raccoglie informazioni descrittive del tipo di intervento e può variare in base al tipo di complesso boscato cui si riferisce. Si individuano due macroaree:

- caratterizzazione del complesso boscato
- appartenenza zone protette

la prima macroarea raccoglie informazioni di dettaglio che descrivono il complesso boscato e può variare in funzione del tipo di complesso boscato -variano i parametri descrittivi di interesse-; la seconda macro area invece risulta identica per tutti i complessi boscati e serve a specificare se ed in quali tipologie di zone protette ricade l'area di intervento.

Di seguito si illustrano le sezioni di caratterizzazione per i differenti tipi di complessi boscati, al fine di apprezzarne le variazioni.

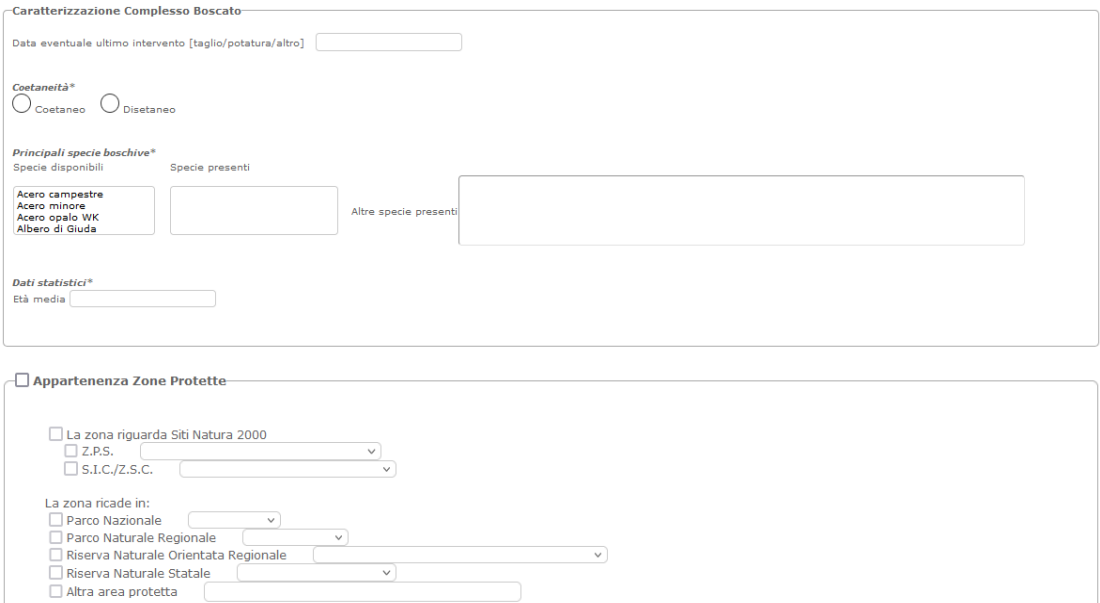

*Sezione Caratterizzazione per Macchia mediterranea*

13

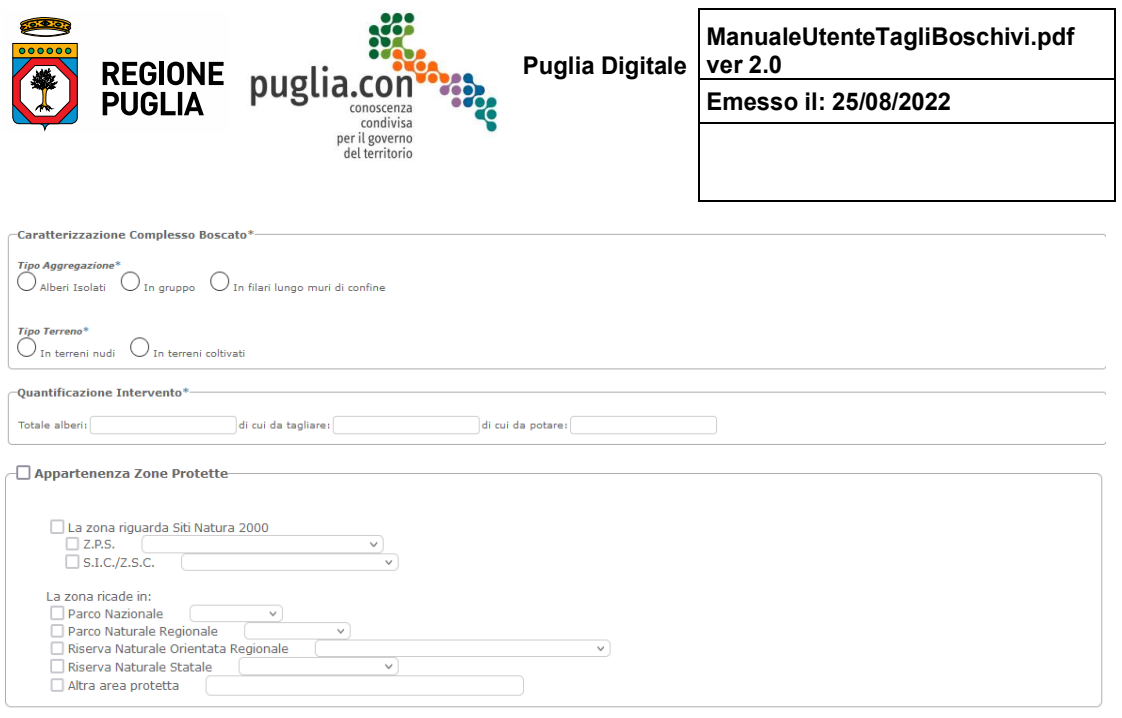

 $\left( ^{\ast }\right)$ sezione interamente obbligatoria o singolo dato obbligatorio

Salva

*Sezione Caratterizzazione per Alberi isolati, filari e gruppi di alberi*

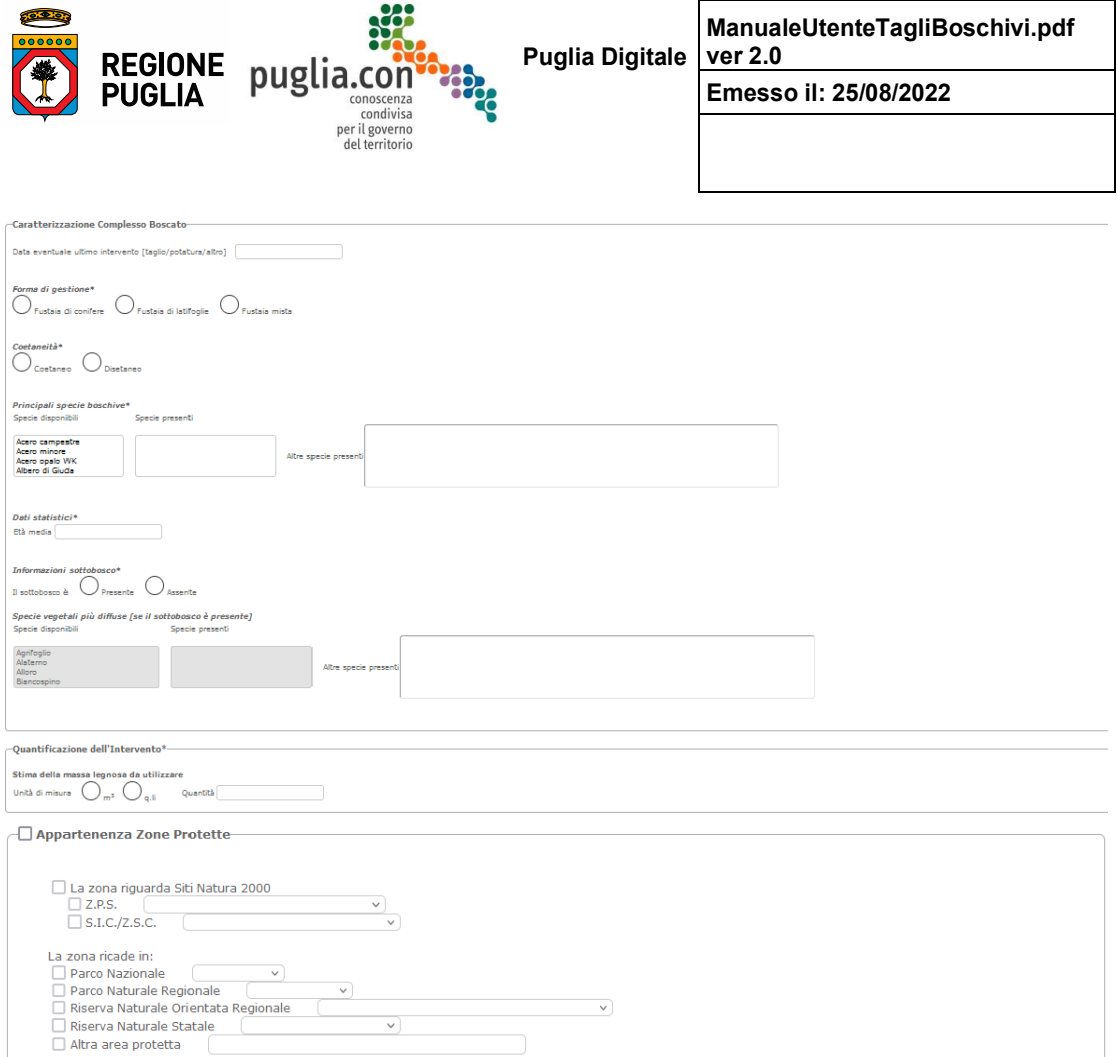

*Sezione Caratterizzazione per Fustaia -con superficie <= 0.5 ha / con superficie >= 0.5 ha-*

 $-15$ 

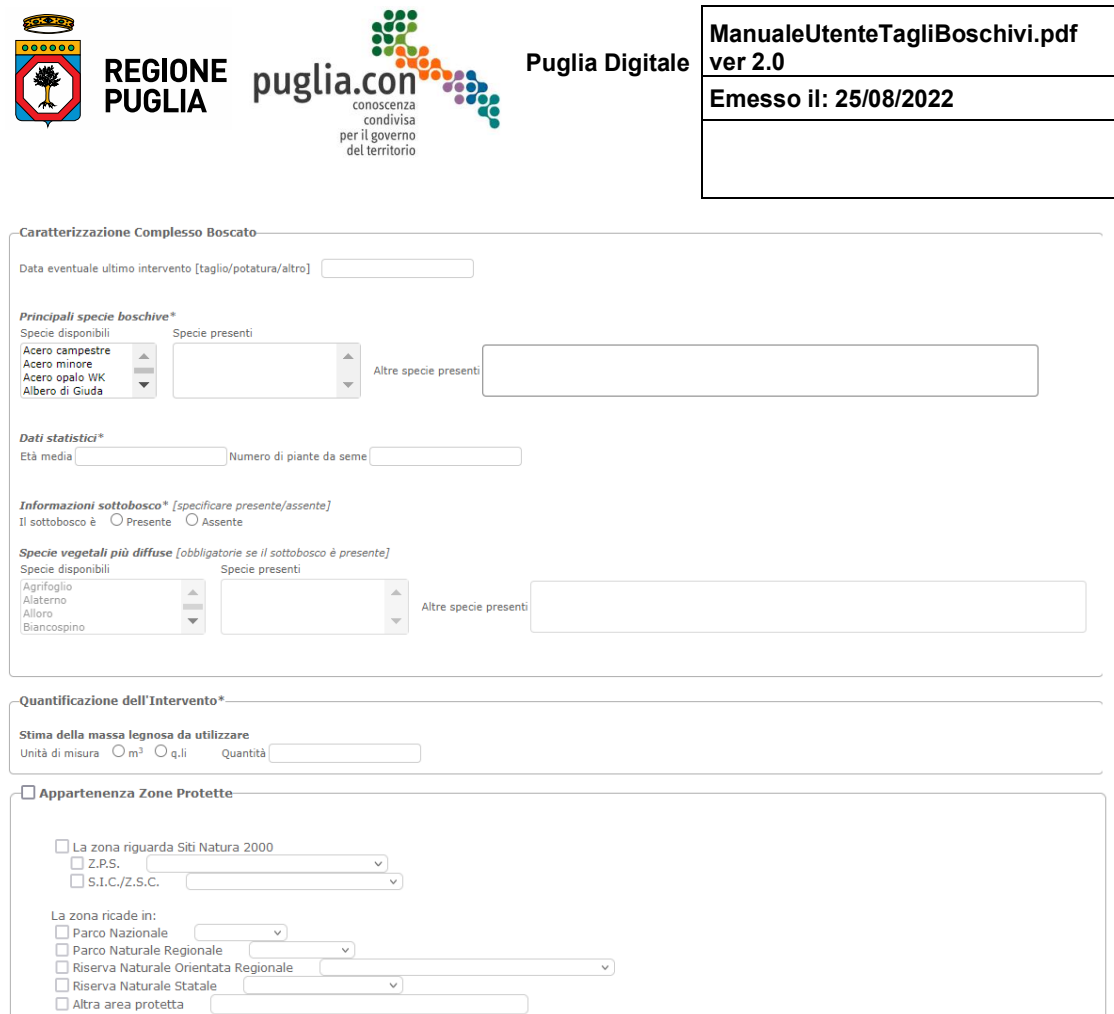

*Sezione Caratterizzazione per Ceduo composto -con superficie > 0.5 ha / con superficie <= 0.5 ha-*

 $-16$ 

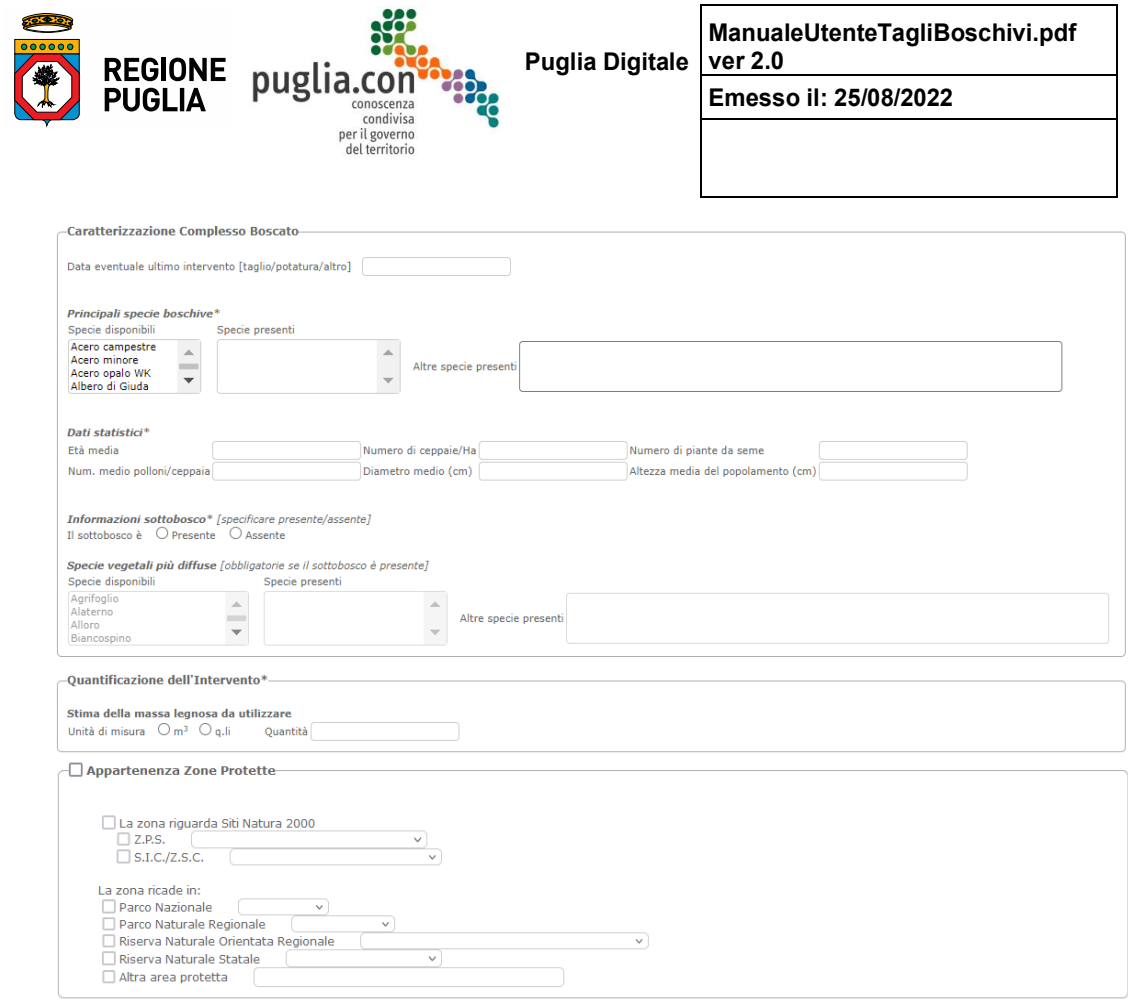

*Sezione Caratterizzazione per Ceduo semplice matricinato -con superficie > 1 ha / con superficie <= 1 ha-*

 $-17$ 

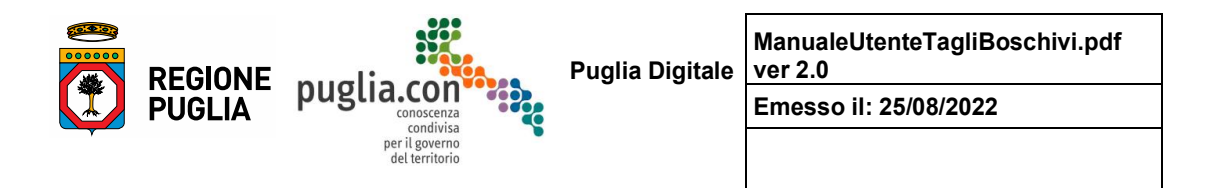

### **Dichiarazioni**

In questa sezione il richiedente contrassegna le dichiarazioni che si rendono necessarie al fine della trasmissione dell'istanza; le dichiarazioni variano (per testo e/o obbligatorietà) in virtù del fatto che l'area di intervento si trovi all'interno di una zona protetta o che la superficie dell'area di intervento abbia un'estensione maggiore di 1 ha.

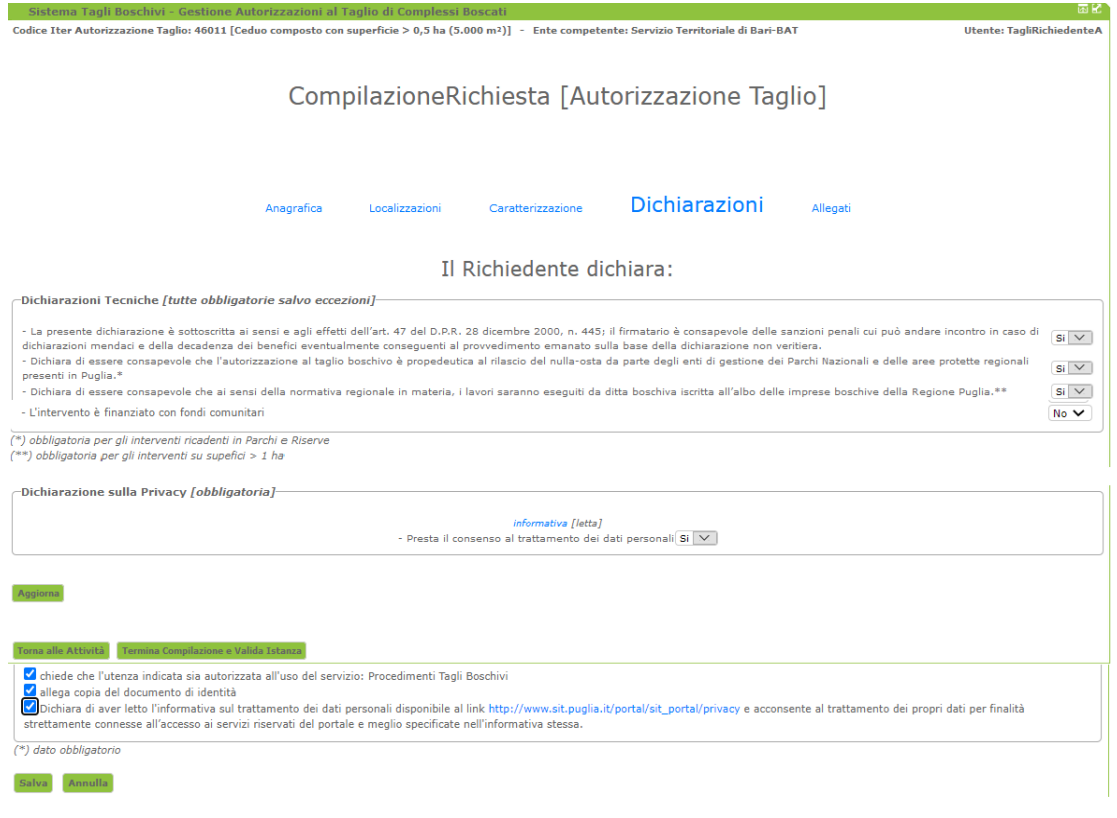

*Sezione Dichiarazioni per Ceduo composto con superficie > 0.5 ha*

18

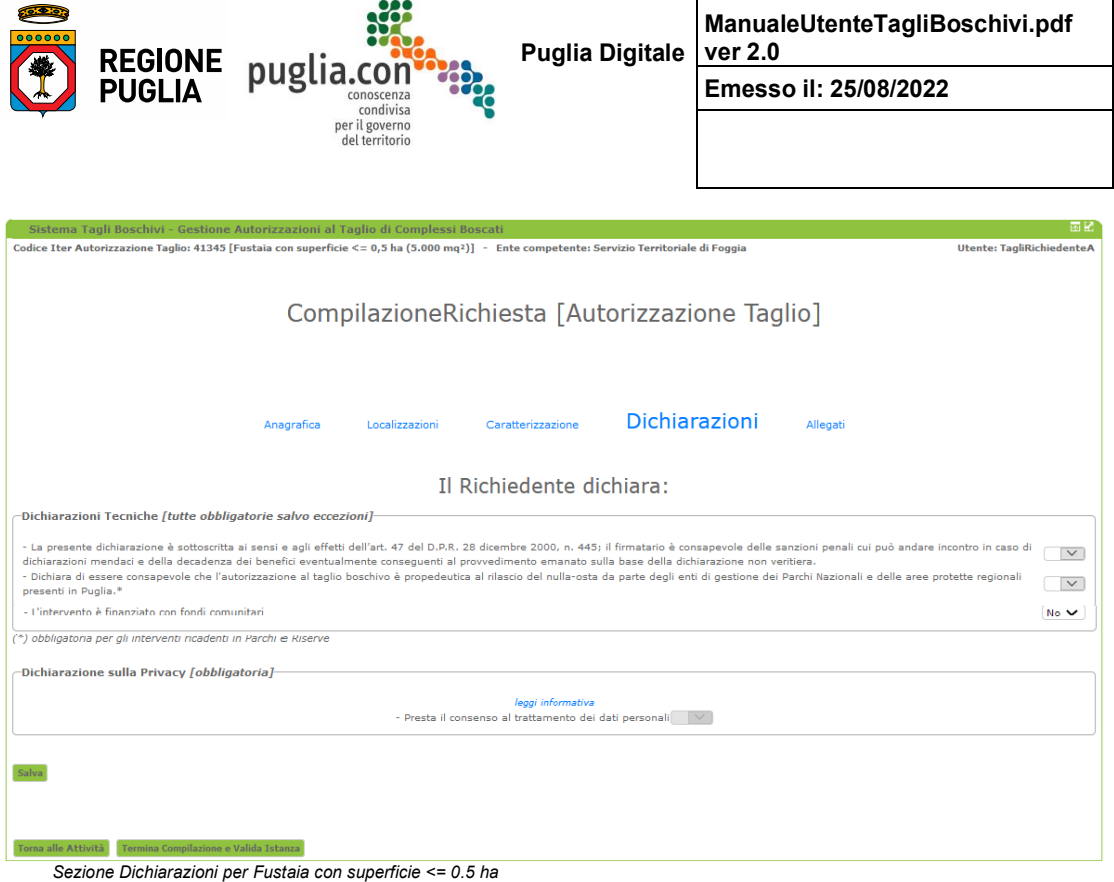

Manuale d'Uso - Procedimenti Tagli Boschivi

 $-19$ 

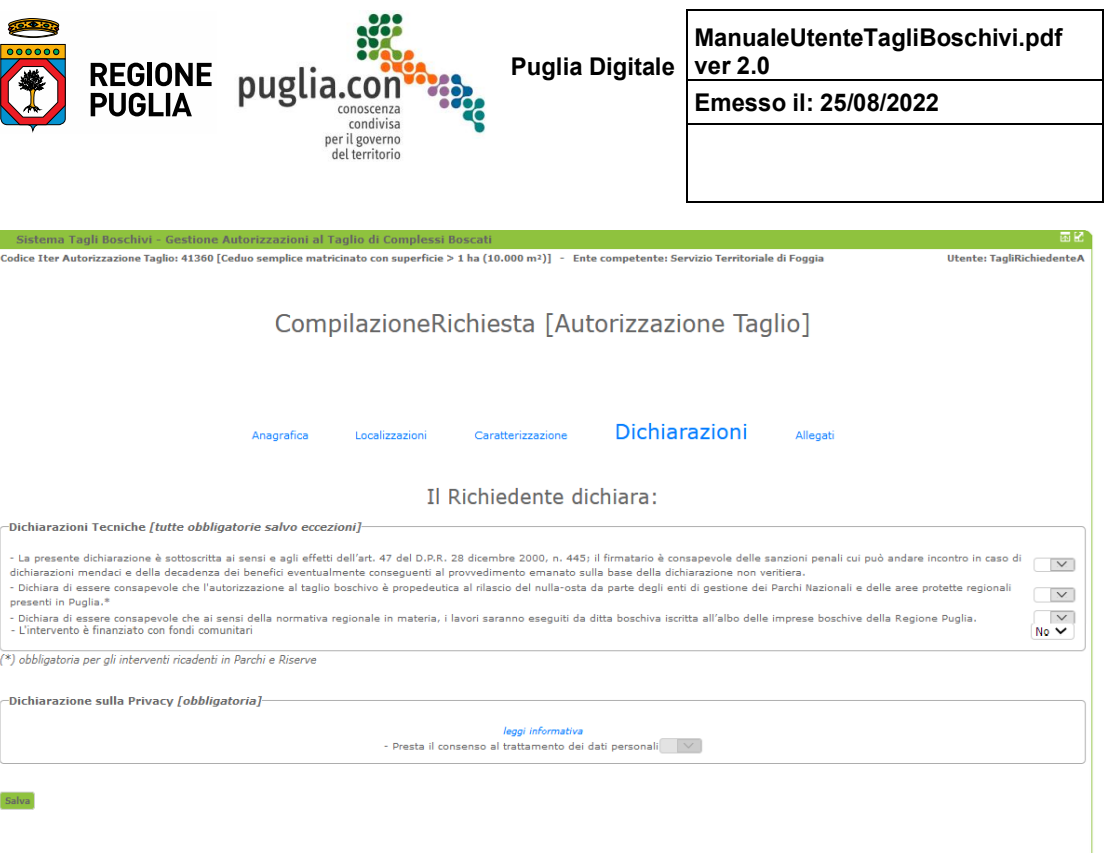

*Sezione Dichiarazioni per Ceduo semplice matricinato con superficie > 1 ha*

tà T

Le 3 differenti sezioni di dichiarazione appena illustrate esauriscono la casistica che può presentarsi.

Per quel che riguarda l'appartenenza a zone protette, la corrispondente dichiarazione è sempre proposta con "obbligatorietà vincolata" a quanto specificato nella caratterizzazione -appartenenza zone protette-; va da sé che se è stato specificato che l'area rientra in una delle zone protette, il sistema considererà obbligatoria la relativa dichiarazione.

Per quel che riguarda invece l'estensione dell'area di intervento si possono presentare i seguenti scenari:

- Ceduo composto con superficie > 0.5 ha; la dichiarazione è presente ma non staticamente obbligatoria, il sistema la renderà obbligatoria se l'estensione dell'area di intervento dovesse superare 1 ha
- Fustaia con superficie <= 0.5 ha; la dichiarazione non è presente in quanto la tipologia del complesso boscato limita la superficie dell'area di intervento al punto che risulti inutile proporla
- Ceduo semplice matricinato con superficie > 1 ha; la dichiarazione è presente ed è sempre obbligatoria in quanto la tipologia del complesso boscato presuppone che l'area di intervento abbia un'estensione tale per cui tale dichiarazione sarà sempre obbligatoria.

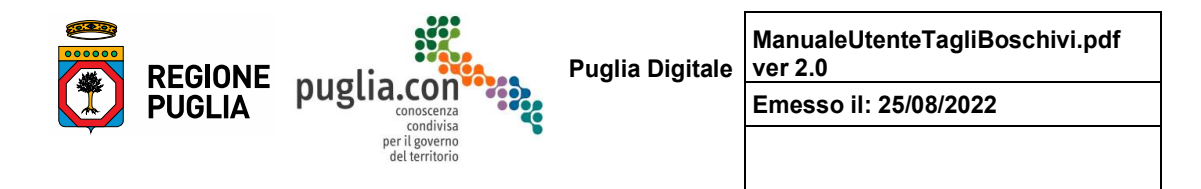

#### In modo riepilogativo, definite le seguenti dichiarazioni:

(\*) Dichiara di essere consapevole che l'autorizzazione al taglio boschivo è propedeutica al rilascio del nulla-osta da parte degli enti di gestione dei Parchi Nazionali e delle aree protette regionali presenti in Puglia (\*\*) Dichiara di essere consapevole che ai sensi della normativa regionale in materia, i lavori saranno eseguiti da ditta boschiva iscritta all'albo delle imprese boschive della Regione Puglia

#### si propone la seguente tabella:

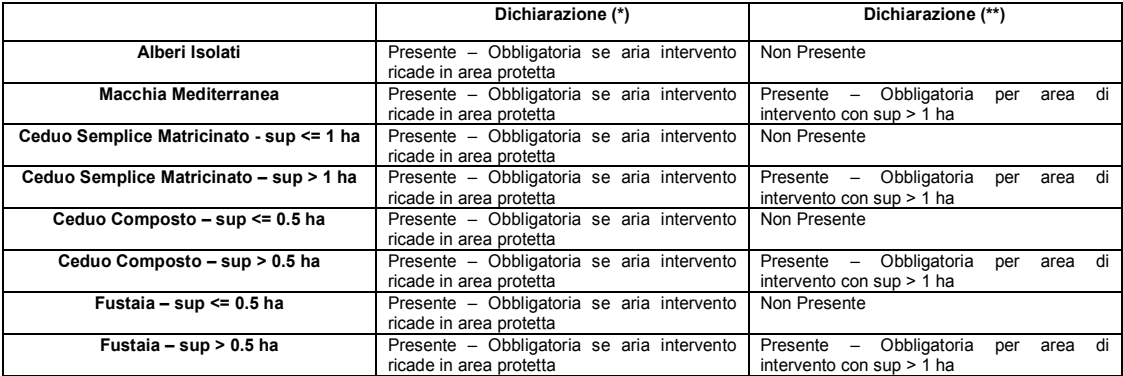

Come si può notare dalle figure precedenti, vi è sempre una dichiarazione obbligatoria che non è legata ad aspetti tecnici dell'intervento ma ha una valenza più generale, riguarda il consenso al trattamento dei dati personali. Il richiedente deve dichiarare di aver preso visione della nota informativa sulle modalità del trattamento dei dati personali.

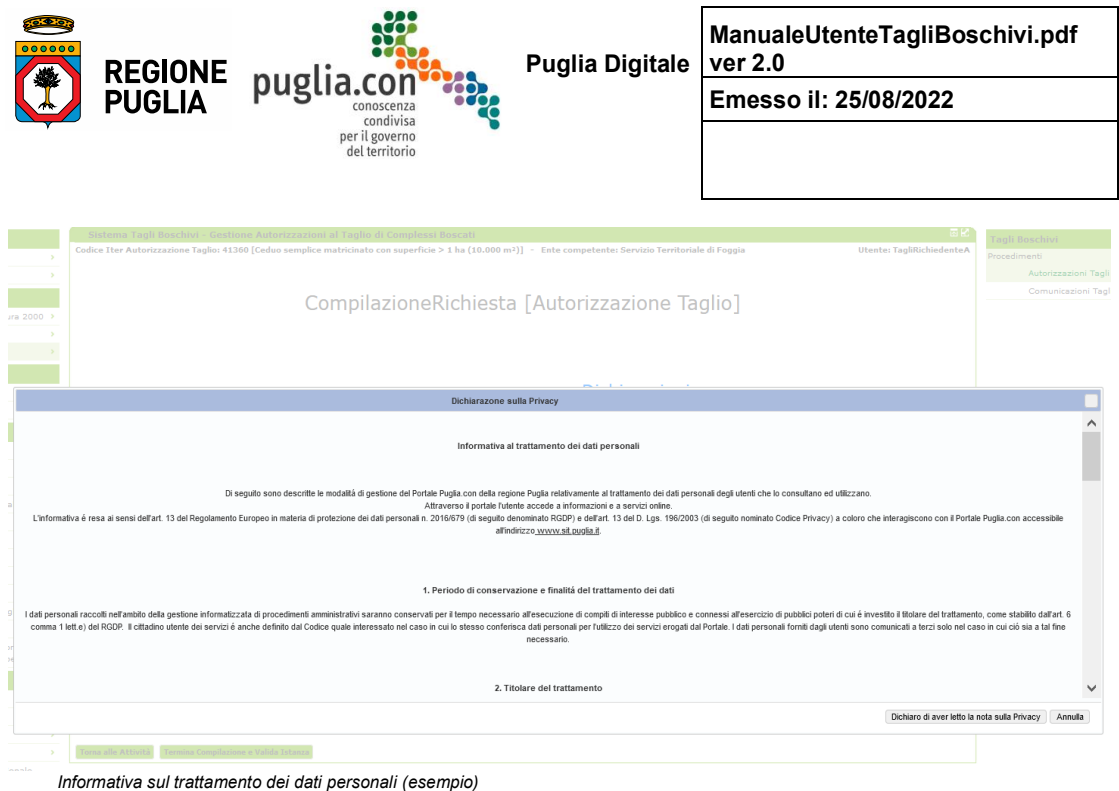

La nota informativa -figura precedente- viene visualizzata attraverso l'apposito link, già illustrato. Viene visualizzato un pannello con il testo della nota ed un pulsante per dichiarare di averla letta. Solo dopo aver confermato la lettura, è possibile registrare la dichiarazione mediante un controllo che fino a quel momento risultava disabilitato -figura seguente-.

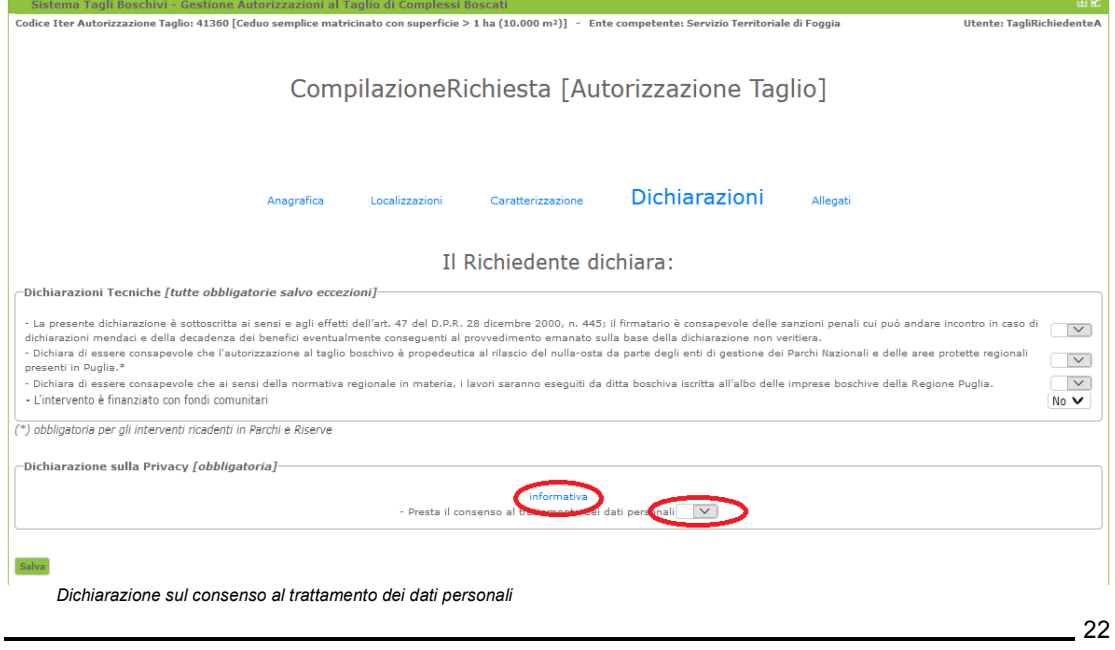

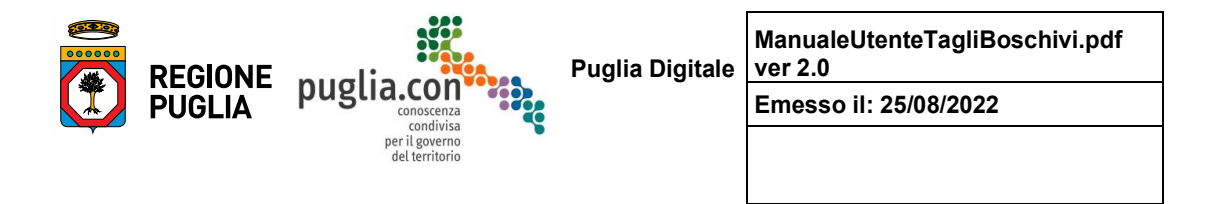

Nella figura si noti come anche il nome del link sia cambiato -l'informativa è stata letta-.

Può accadere che nel corso del tempo il testo della nota informativa possa subire variazioni; in tal caso, per tutte le richieste in compilazione, sarà resettata l'eventuale presa visione della nota da parte del richiedente, il quale dovrà ripetere l'operazione e registrare nuovamente la relativa dichiarazione. Il Richiedente avrà contezza del cambiamento della nota in fase di validazione dell'istanza.

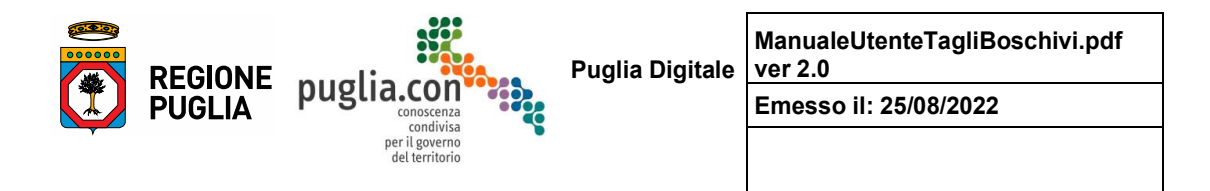

#### **Allegati**

In questa sezione il richiedente deve allegare la documentazione ritenuta obbligatoria a corredo dell'istanza; in generale gli allegati elencati sono tutti obbligatori, vengono contraddistinti con il simbolo "\*" gli allegati che divengono obbligatori nel caso in cui l'area di intervento ricada in zona protetta appartenente ai "*Siti Natura 2000*" e con il simbolo "\*\*" gli allegati obbligatori nel caso in cui altri soggetti aventi titolo sussistano nell'area di ubicazione del complesso boscato.

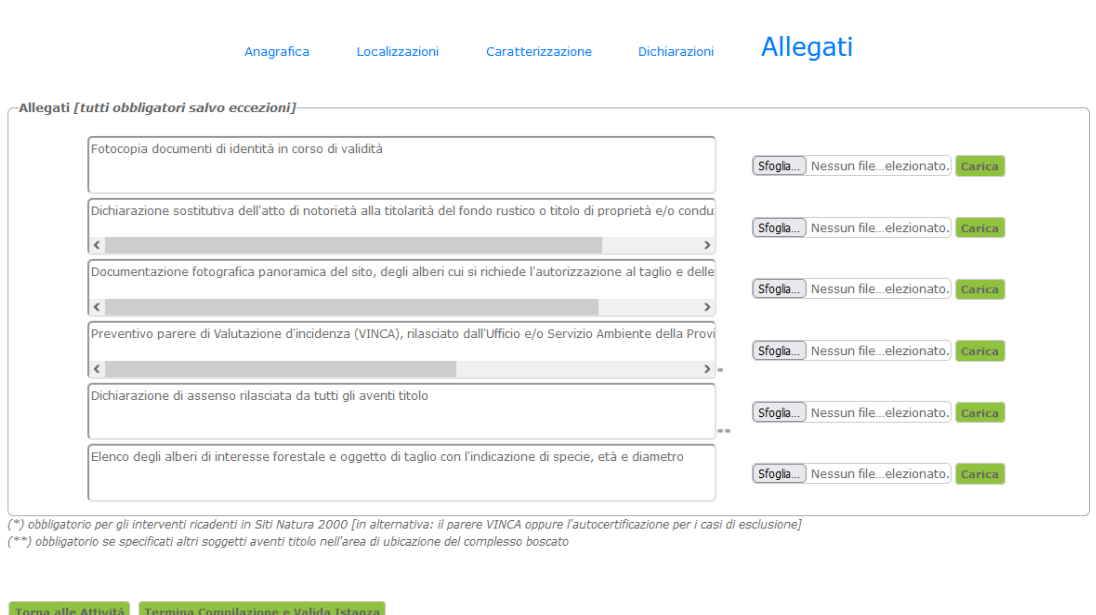

*Sezione Allegati*

Analogamente a quanto già esposto per le dichiarazioni, in base al fatto che l'area di intervento ricada o meno in uno dei Siti Natura 2000, il sistema riterrà obbligatori o meno gli allegati corrispondenti; così come, in base al fatto che siano stati specificati altri aventi titolo, il sistema riterrà o meno obbligatorio l'allegato corrispondente.

È facoltà dell'istruttore, attraverso apposite funzionalità del sistema, richiedere integrazioni al proponente che potrà trasmettere, sempre attraverso il sistema, quando richiesto.

Analogamente a quanto esposto per le dichiarazioni, definiti come segue gli allegati interessati:

*(\*) Preventivo parere di Valutazione d'incidenza (VINCA), rilasciato dall'Ufficio e/o Servizio Ambiente della Provincia o della Città Metropolitana competente per territorio. in alternativa/Autocertificazione per i casi di esclusione VINCA (\*\*) Dichiarazione di assenso rilasciata da tutti gli aventi titolo*

di seguito si presenta una tabella riepilogativa relativamente all'obbligatorietà degli allegati che

24

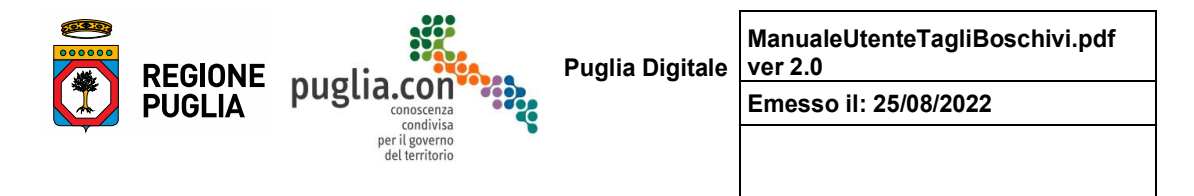

dipendono da quanto dichiarato in fase di compilazione della sezione "Anagrafica" e "Caratterizzazione":

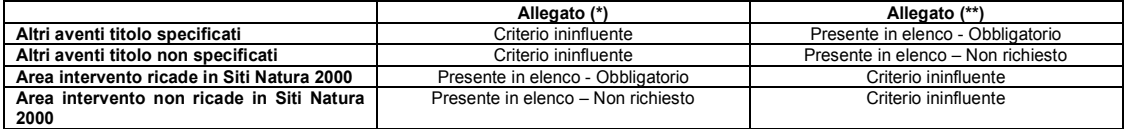

### **Validazione**

In qualsiasi momento, durante la fase di compilazione della richiesta, è possibile dichiarare la fine della compilazione ed eseguire la validazione dell'istanza ovvero verificare la validità della richiesta nel suo complesso; nel caso in cui le sezioni siano state compilate inserendo almeno tutti i dati obbligatori il sistema considererà conclusa la fase di compilazione e predisporrà la richiesta per la fase successiva, altrimenti, nella stessa schermata di compilazione, verranno evidenziati in rosso i link delle sezioni in cui saranno stati riscontrati errori o carenze nella compilazione e, in ciascuna sezione, verrà visualizzato un riquadro riportante gli errori ivi riscontrati:

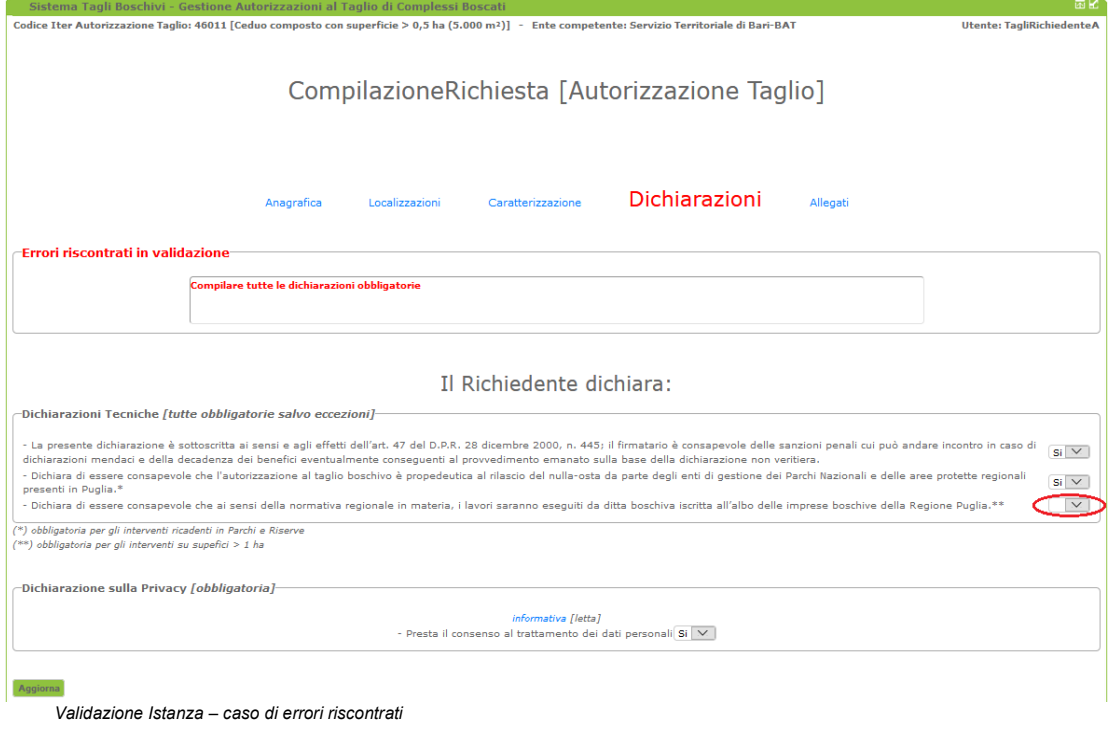

Nel caso in figura, si noti come, trattandosi di area di intervento con superficie > 1 ha, risulta obbligatoria la dichiarazione necessaria in tal caso. Quando la validazione avrà esito positivo, il richiedente verrà ricondotto nella schermata iniziale (home), in cui potrà verificare la conclusione dell'attività di

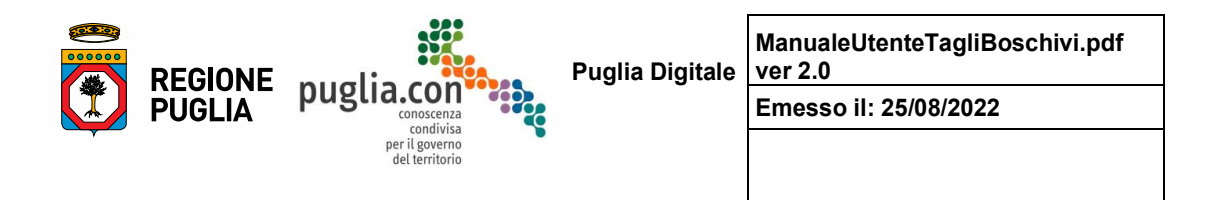

compilazione della richiesta e potrà quindi passare alla fase successiva, ovvero la trasmissione della richiesta all'ente di competenza:

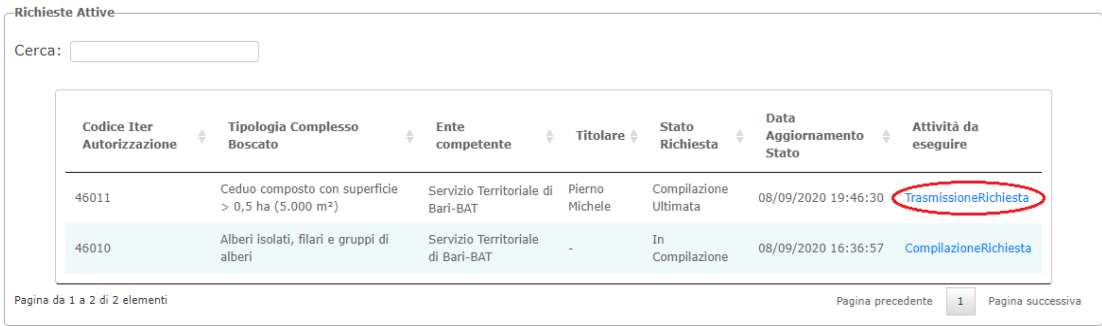

*Validazione Istanza – nel caso di validazione sarà possibile effettuare la trasmissione della richiesta*

### **2.1.3 Trasmissione Richiesta**

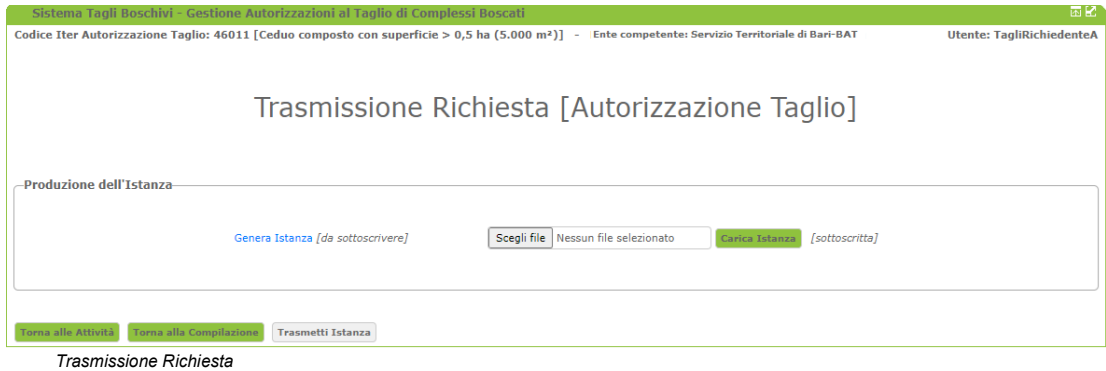

In questa fase il richiedente dovrà eseguire i seguenti passi:

- generare l'istanza attraverso il link corrispondente
- sottoscrivere l'istanza generata (in modalità tradizionale o digitale) e caricare l'istanza sottoscritta a sistema
- richiedere la trasmissione mediante il pulsante "**Trasmetti Istanza**".

Tuttavia risulta ancora possibile riportare la richiesta in compilazione -pulsante "**Torna alla Compilazione**"-, nel caso in cui il richiedente si renda conto di dover apportare modifiche.

Una volta trasmessa, l'istanza non è più modificabile a meno che l'ufficio competente, una volta acquisita, la ritenga "Non Ammissibile" a causa di carenze che rendano non possibile l'avvio del procedimento. In questo caso la richiesta tornerebbe lavorabile da parte del richiedente, con lo stato "in

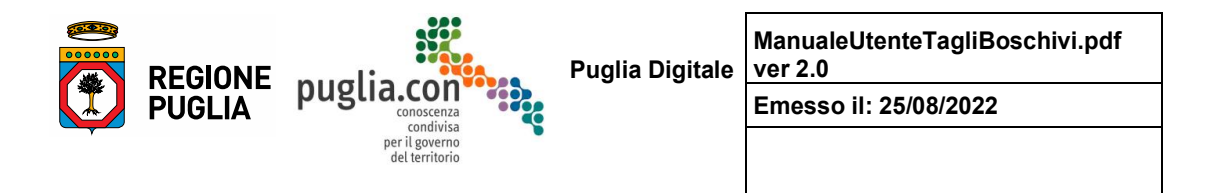

#### compilazione" -figura seguente-:

46011

46009 [Chiuso

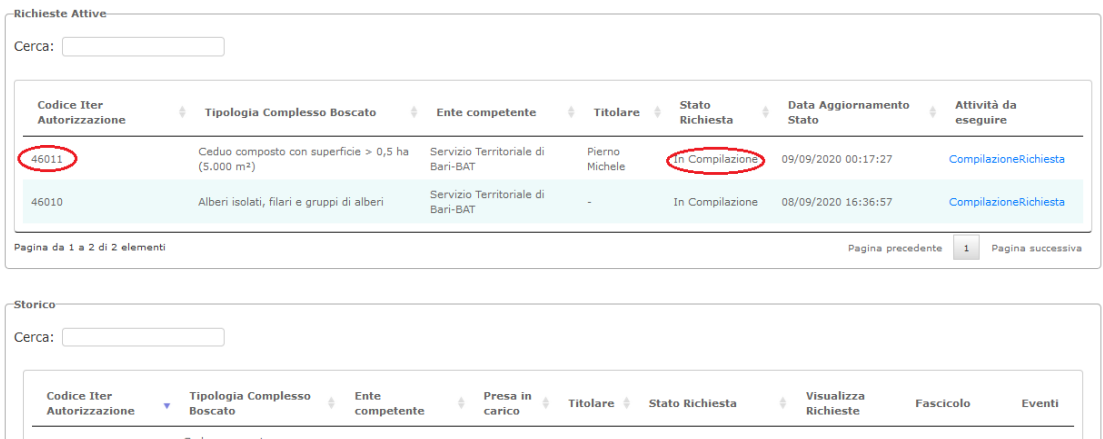

*Home del richiedente – richiesta valutata inammissibile e ritornata in compilazione al richiedente*

Bar

di Bari-BAT

Servizio Tel<br>di Bari-BAT

 $cie > 0.5$  ha (5.000

superficie >  $0,5$  ha  $(5.000)$ 

Si osservi che nell'area "gestione attività" l'iter risulta attivo e la richiesta è in compilazione; nell' area "storico" è possibile consultare solo il fascicolo associato, nel quale vi sarà anche la documentazione e la corrispondenza relativa all'inammissibilità dell'istanza.

Fatta la doverosa parentesi sulla possibilità che la richiesta, una volta trasmessa all'ufficio, possa ritornare al richiedente per una revisione, riprendiamo la descrizione dell'attività di trasmissione. La figura seguente mostra come, dopo aver caricato l'istanza sottoscritta la pagina si predisponga per eseguire la trasmissione della stessa -il pulsante "**Trasmetti Istanza**" risulta abilitato:

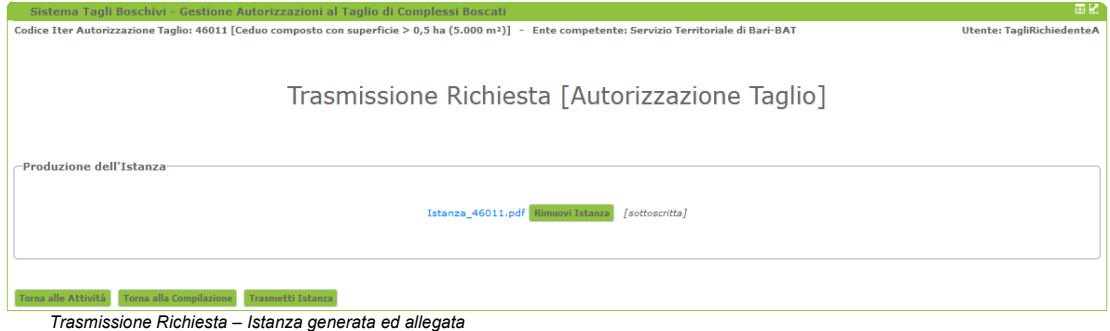

L'avvenuta trasmissione dell'istanza viene notificata automaticamente dal sistema, tramite pec dedicata, al richiedente ed all'ufficio competente.

27

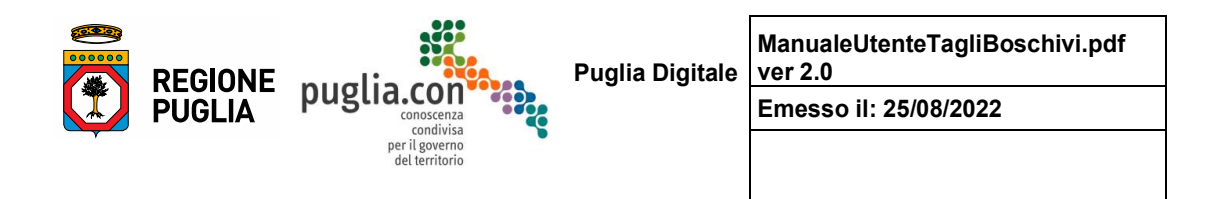

Una volta trasmessa l'istanza, la pratica non è più lavorabile dal richiedente, fino a nuovi eventi generati dall'istruttore; il richiedente ha traccia della sua pratica nello storico -figura seguente-.

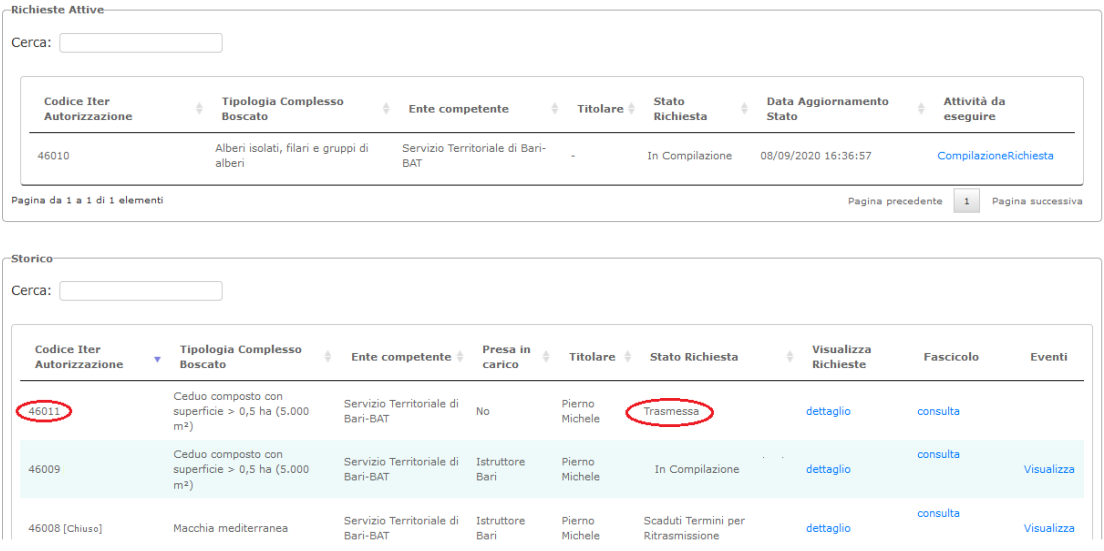

*Visualizzazione della pratica nello storico, una volta trasmessa l'istanza*

### **2.1.4 Integrazione Richiesta**

L' eventuale richiesta di integrazioni da parte dell'ufficio competente viene comunicata al richiedente attraverso una pec dedicata, recante in allegato la comunicazione. In questo caso il richiedente può eseguire l'integrazione.

| <b>Codice Iter</b><br>÷<br><b>Autorizzazione</b> | Tipologia Complesso Boscato $\quad \triangleq$                    | Ente competente $\triangleq$         | Titolare <sup>*</sup> | <b>Stato</b><br><b>Richiesta</b> | <b>Data</b><br>Aggiornamento<br>÷<br><b>Stato</b> | Attività da<br>esequire |
|--------------------------------------------------|-------------------------------------------------------------------|--------------------------------------|-----------------------|----------------------------------|---------------------------------------------------|-------------------------|
| 46011                                            | Ceduo composto con superficie $> 0.5$<br>ha $(5.000 \text{ m}^2)$ | Servizio Territoriale di<br>Bari-BAT | Pierno<br>Michele     | Attesa<br>Integrazione           | 08/09/2020 23:55:09                               | IntegrazioneRichiesta   |
| 46010                                            | Alberi isolati, filari e gruppi di alberi                         | Servizio Territoriale di<br>Bari-BAT |                       | In<br>Compilazione               | 08/09/2020 16:36:57                               | CompilazioneRichiesta   |

Manuale d'Uso - Procedimenti Tagli Boschivi

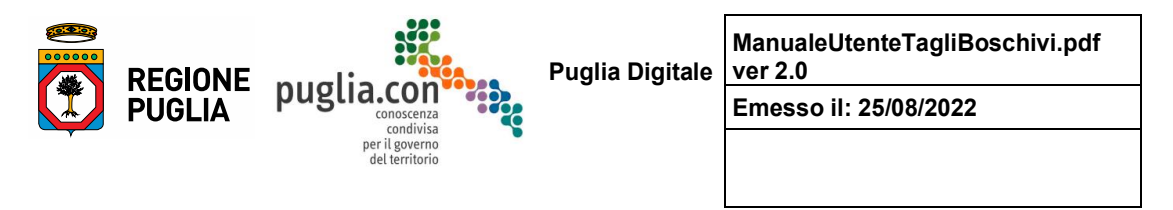

*La pratica torna lato richiedente con l'attività disponibile di Integrazione Richiesta*

La figura precedente mostra come il richiedente abbia il compito di proseguire l'elaborazione dell'iter, mediante l'attività "Integrazione Richiesta", e come la richiesta risulti in stato "Attesa Integrazione".

Durante l'attività di integrazione della richiesta, il richiedente ha la possibilità di consultare, in sola lettura, le sezioni da egli stesso compilate ed ha a disposizione una sezione nella quale eseguire l'integrazione -figura seguente-. Si osservi che è possibile, per il richiedente, allegare più file come integrazione.

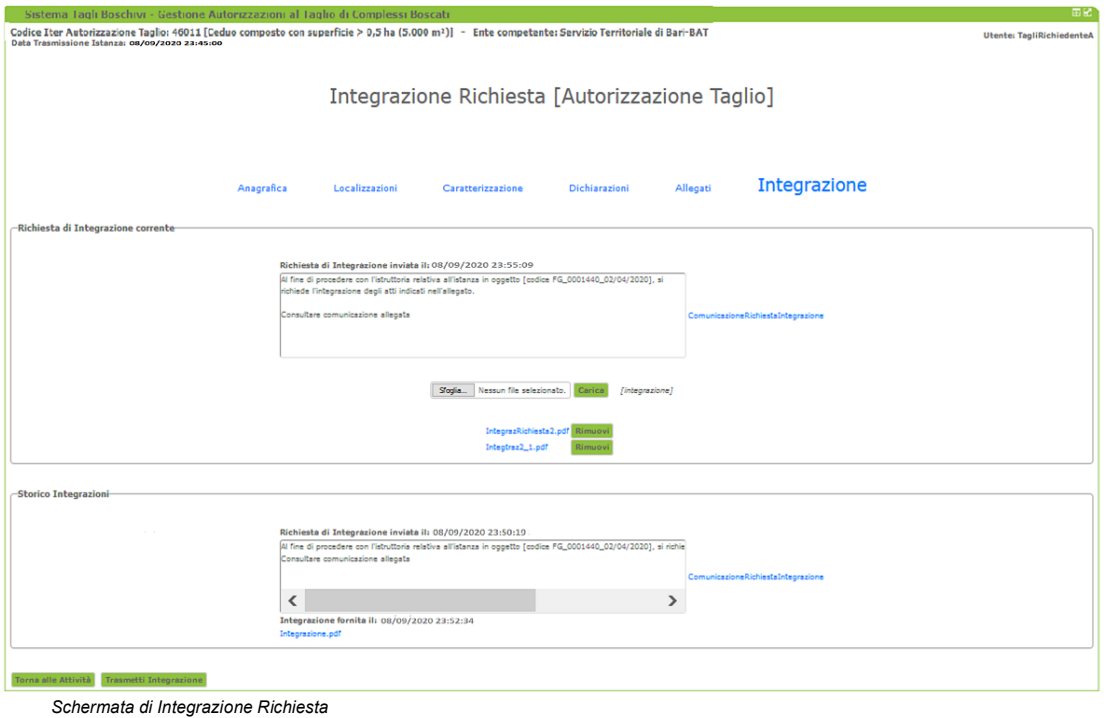

In figura è mostrato il caso in cui il richiedente sia stato soggetto a più di una richiesta di integrazione, la schermata mostra una sezione dedicata allo storico delle integrazioni ed una relativa alla richiesta di integrazione in corso.

Una volta trasmessa l'integrazione, l'attività sull'iter torna di pertinenza dell'ufficio competente. L'avvenuta trasmissione dell'integrazione dell'istanza viene notificata al richiedente tramite una pec dedicata, alla quale viene allegata una comunicazione precompilata e protocollata in uscita dall'ufficio ed il richiedente può verificare nello storico il cambiamento di stato della richiesta -figura seguente-.

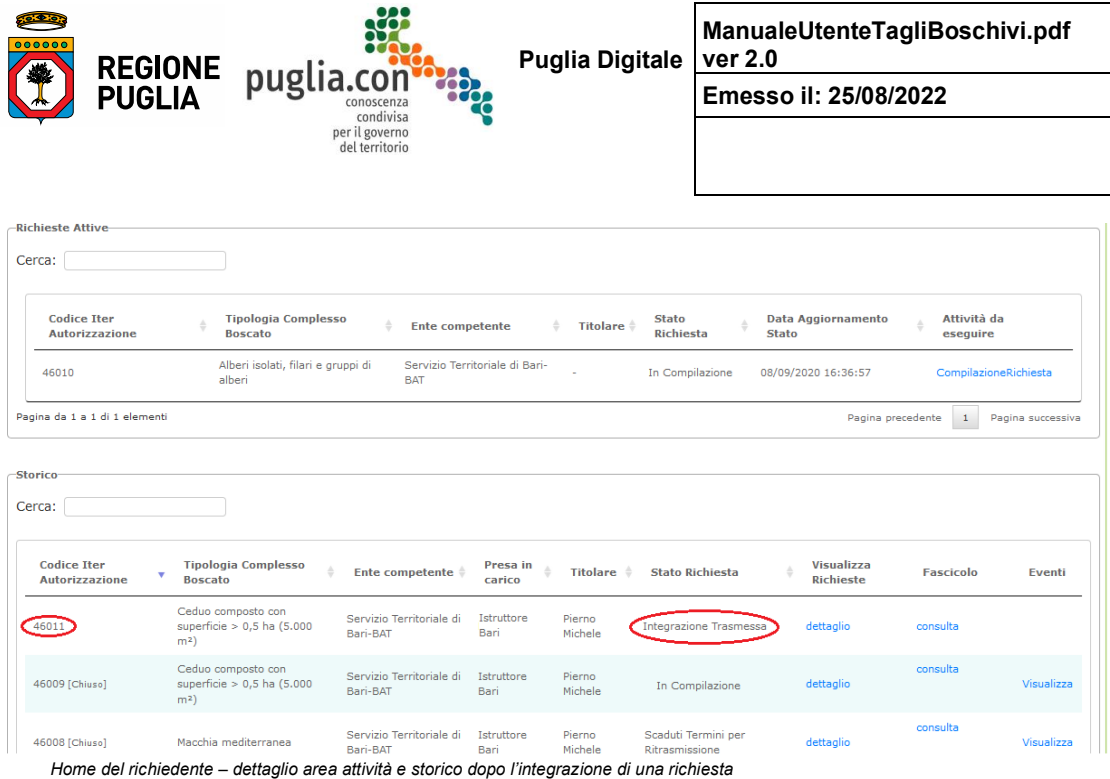

### **2.1.5 Invio Controdeduzione**

La Controdeduzione è la risposta del richiedente ad un Preavviso di Diniego pervenutogli dall'ufficio.

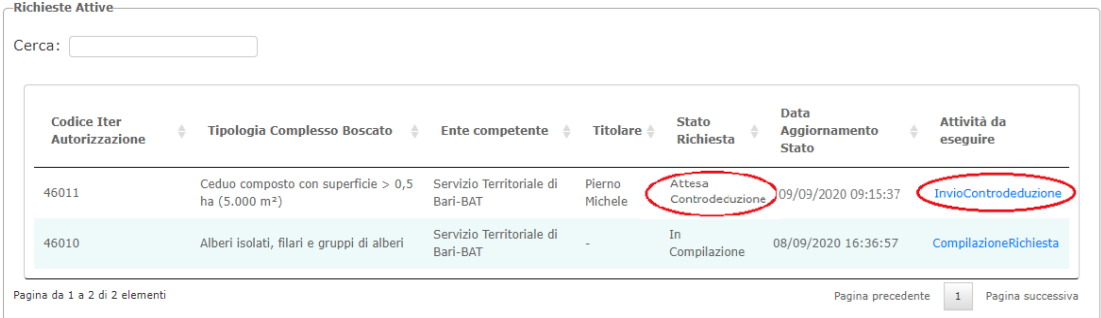

*Home del richiedente con attività di Invio Controdeduzione*

L'attività specifica è analoga a quella dell'integrazione della richiesta, come si può osservare nella figura seguente:

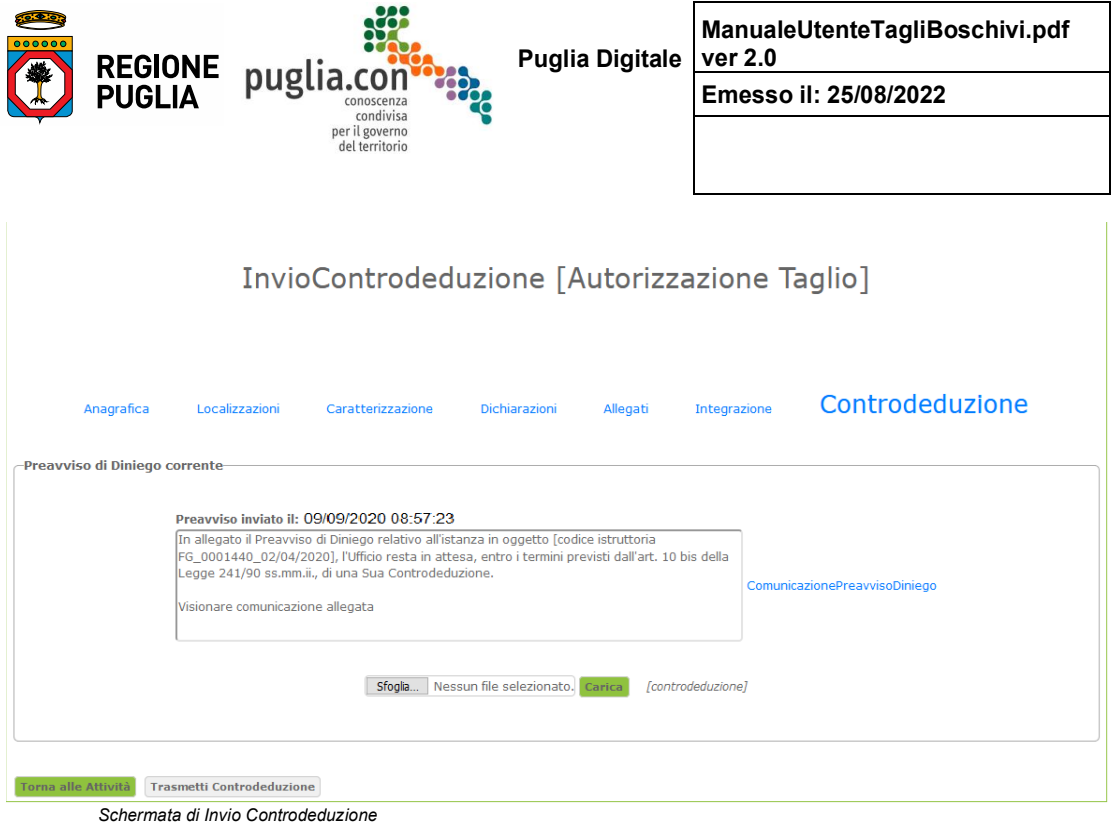

In questa attività il richiedente può visionare la pec ricevuta e la comunicazione del preavviso allegata e può allegare la sua controdeduzione. Nel caso in cui si presentasse la necessità è possibile anche gestire più cicli Preavviso di Diniego – Controdeduzione (similmente a come accede nel caso delle integrazioni.

Nel caso in cui il richiedente non fornisse la controdeduzione e quindi l'ufficio competente procedesse con il rigetto dell'istanza, lo stato della richiesta muterebbe in "Scaduti Termini per Controdeduzione"; l'iter non sarebbe più lavorabile.

La figura seguente mostra come dopo l'invio della controdeduzione, la pratica non sia più lavorabile dal richiedente mentre nello storico si può notare che lo stato della richiesta è cambiato in "**Controdeduzione Trasmessa**".

 $-31$ 

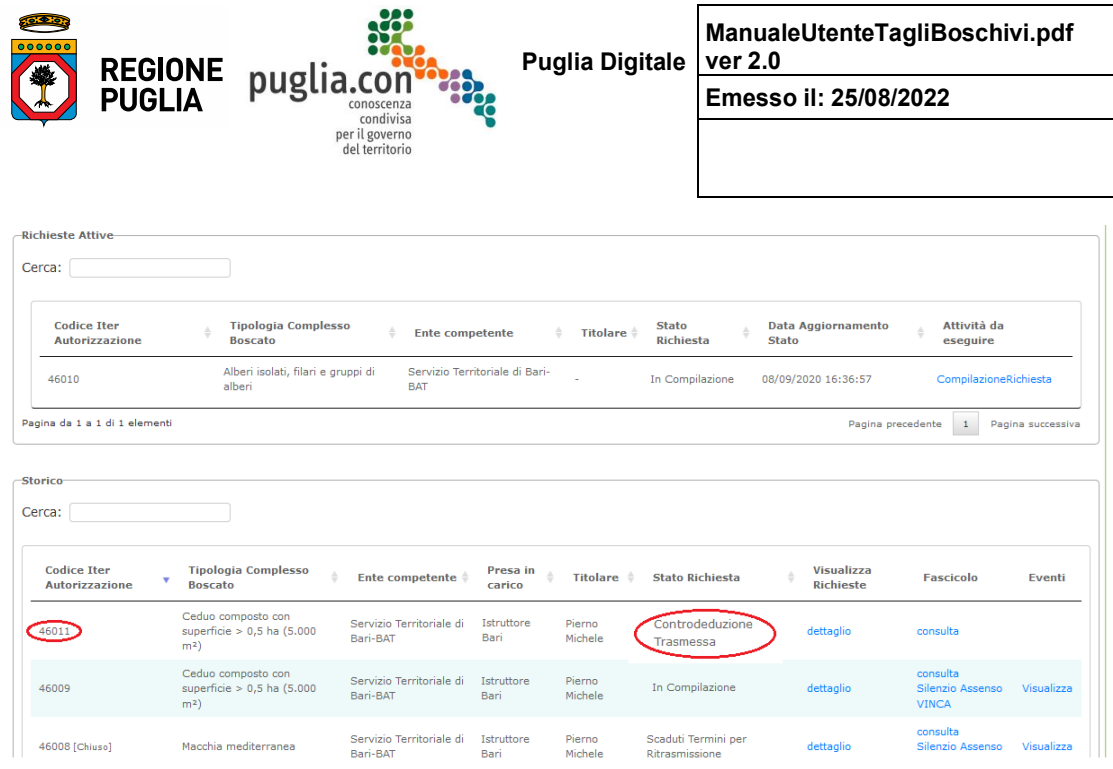

### 2.1.6 Sezione consultazione Storico delle richieste presentate

Come visto in precedenza la sezione in oggetto propone un elenco degli iter generati dal Richiedente; per ciascun iter sono specificate:

- informazioni generiche dell'iter: codice iter, tipologia complesso boscato, Ente competente (Servizio Territoriale), e titolare, l'istruttore che ha preso in carico la pratica e lo stato corrente della richiesta
- link per la consultazione del dettaglio -colonna **Visualizza Richieste**-
- link per la consultazione del fascicolo -documenti e corrispondenza- ma anche per integrarlo, nel caso di Comunicazione inizio Lavori -colonna **Fascicolo**-
- link per la visualizzazione alert e storico degli eventi occorsi nel corso dell'istruttoria

Nel seguito si analizzano nel dettaglio le funzionalità associate ai link.

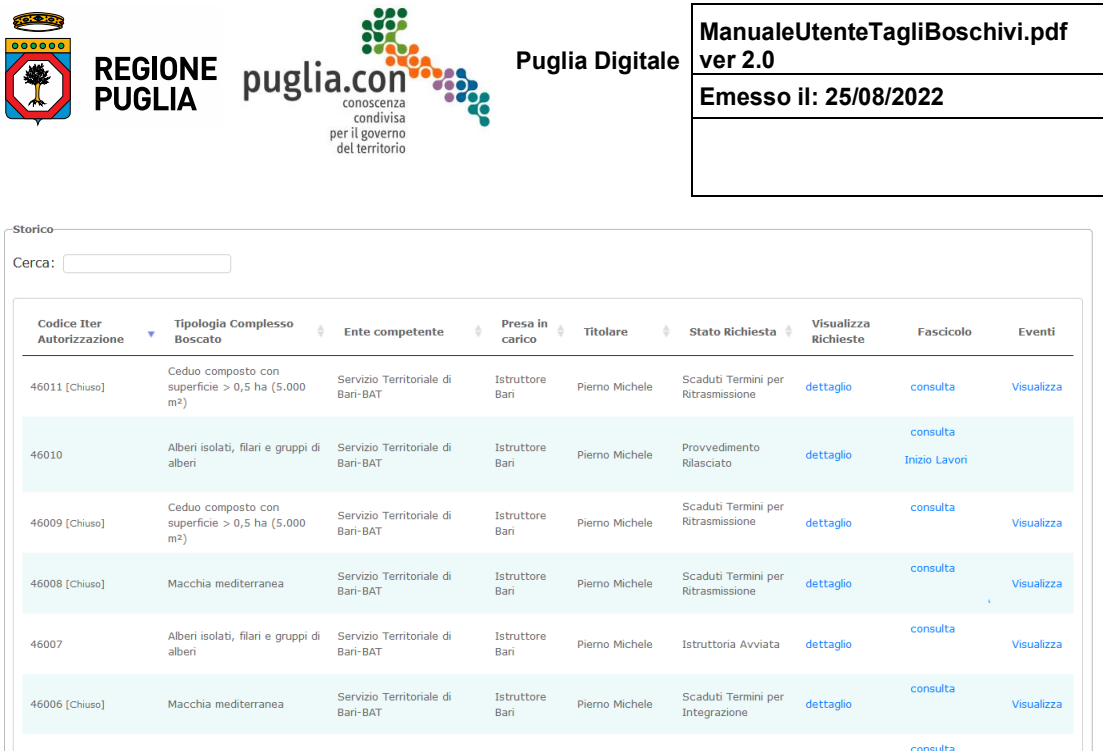

*Area di consultazione Storico*

### **Visualizza Richieste**

Viene proposta una schermata nella quale è possibile consultare il dettaglio della richiesta registrata a sistema per un determinato iter:

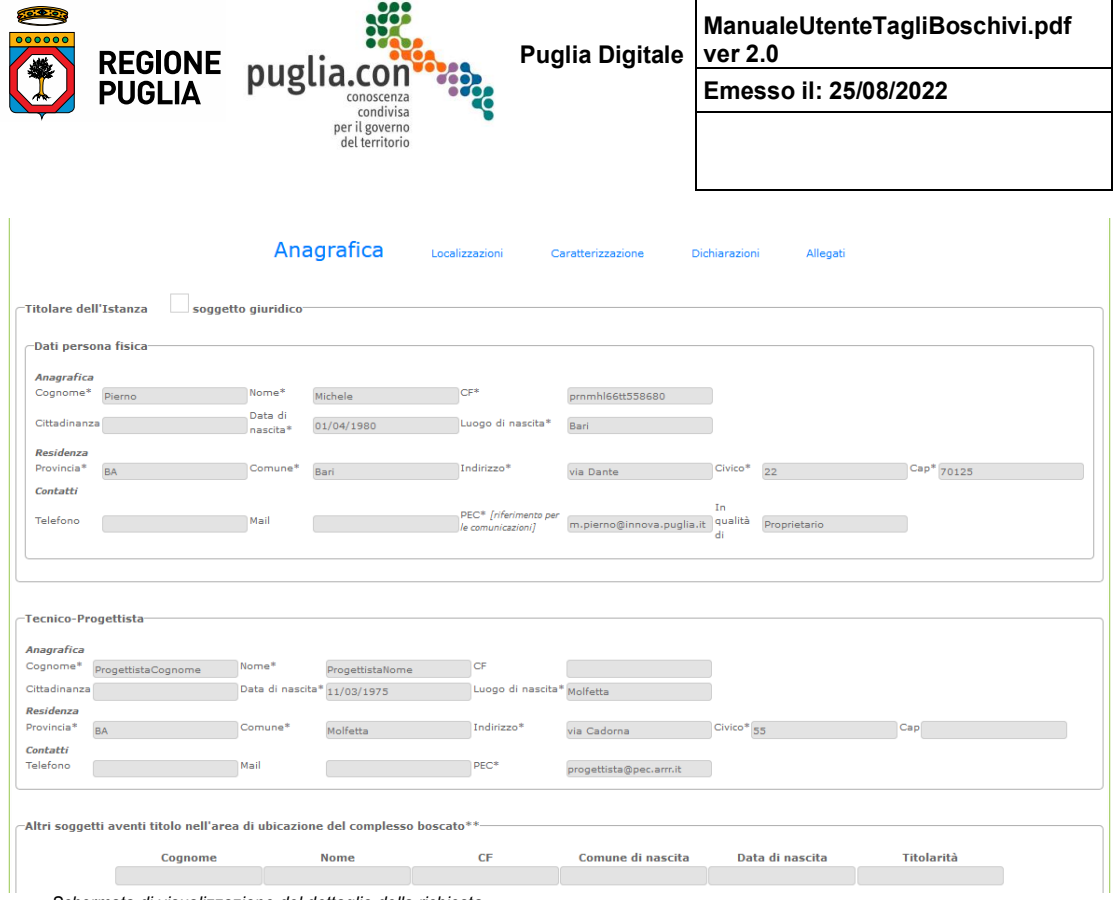

*Schermata di visualizzazione del dettaglio della richiesta*

Come si può osservare nella figura precedente, viene proposto il dettaglio, nella stessa forma in cui la richiesta è stata compilata; ovviamente le sezioni presentate sono disabilitate alla modifica dei dati.

#### **Fascicolo**

Viene proposta una schermata per consultare il fascicolo associato a ciascun procedimento relativo all'iter, suddiviso in due sezioni

- documentazione: è possibile consultare i documenti generati in tutti gli eventi scaturiti nel corso del procedimento.
- corrispondenza: è possibile consultare la corrispondenza intercorsa durante il procedimento.

L'esplorazione della **Documentazione** segue una navigazione tipo "file system" in cui ciascuna cartella corrisponde ad un evento generato ed è individuata dal nome dell'evento; laddove un evento può intercorrere più volte, al suo nome sono state agganciate data ed ora, al fine di associare univocamente i documenti all'evento corrispondente:

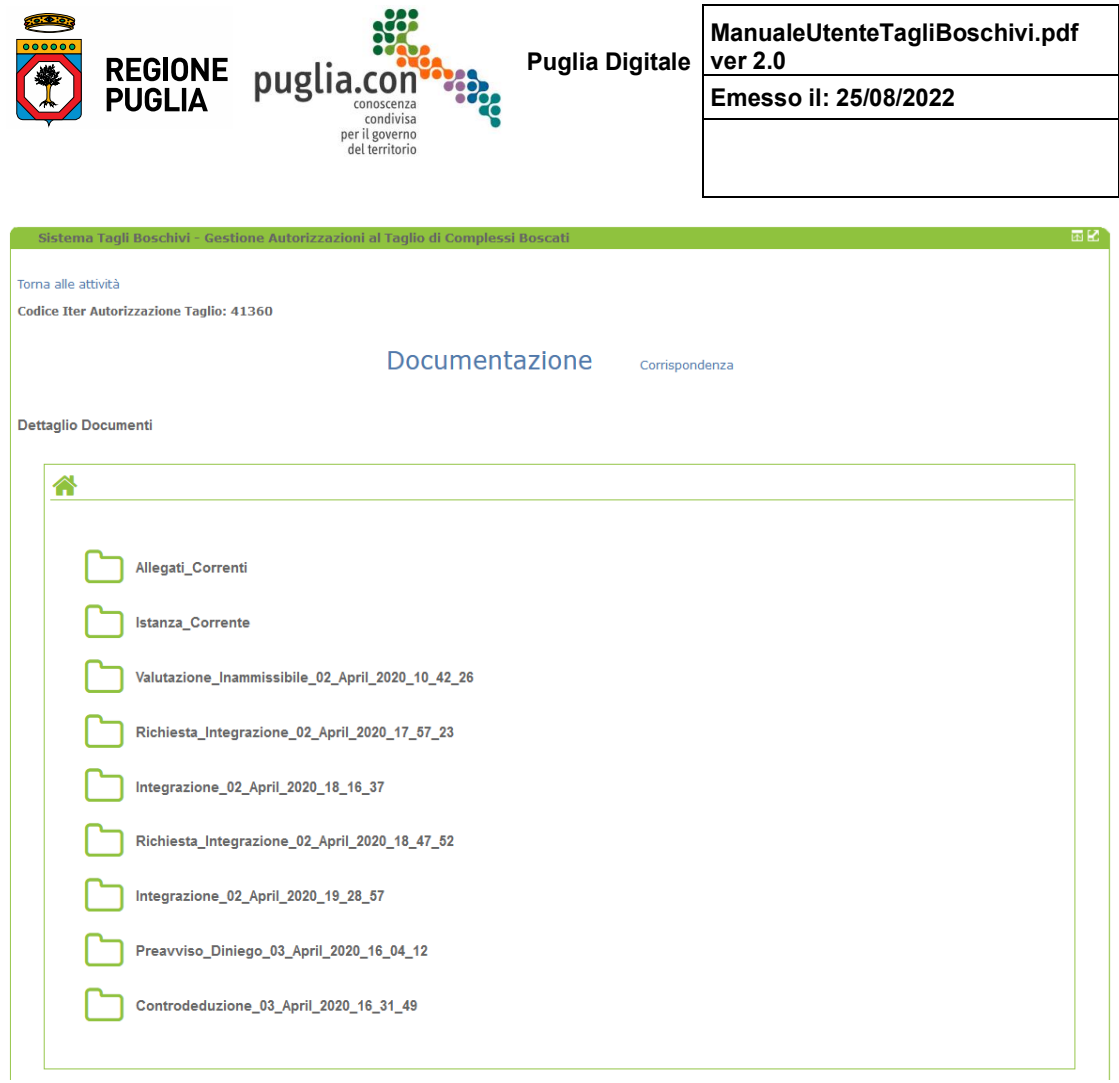

*Suddivisione dei documenti del fascicolo in categorie legate agli eventi generatisi nel corso del procedimento*

Ad esempio, esplorando la cartella relativa all'inammissibilità dell'istanza, avremo quanto mostrato nella figura seguente:

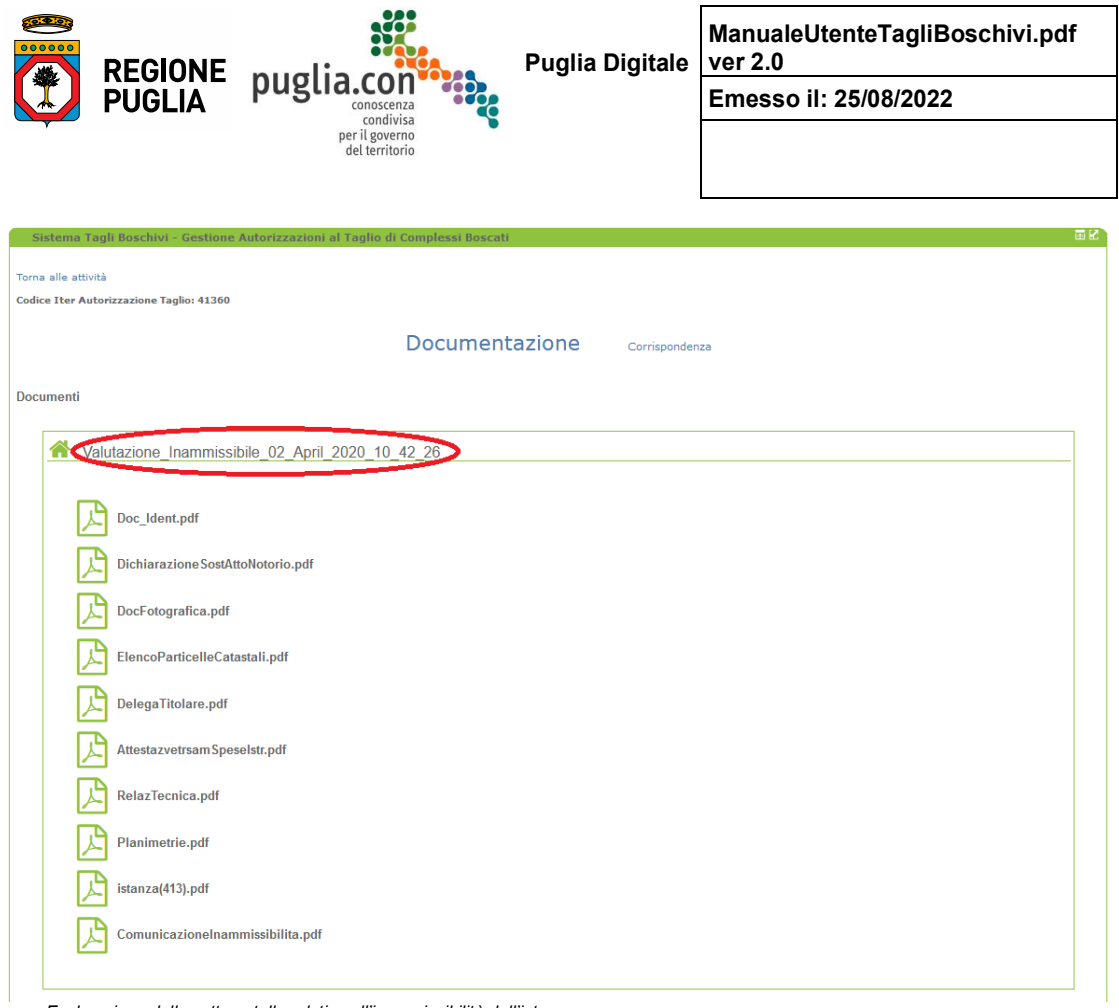

*Esplorazione della sottocartella relativa all'inammissibilità dell'istanza*

Vi si trova l'istanza dichiarata inammissibile o improcedibile, i suoi allegati e la comunicazione inviata dall'ufficio.

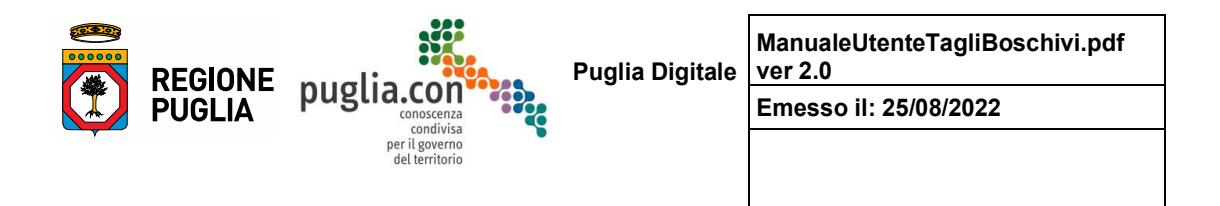

L'esplorazione della **Corrispondenza** avviene attraverso la seguente schermata preliminare:

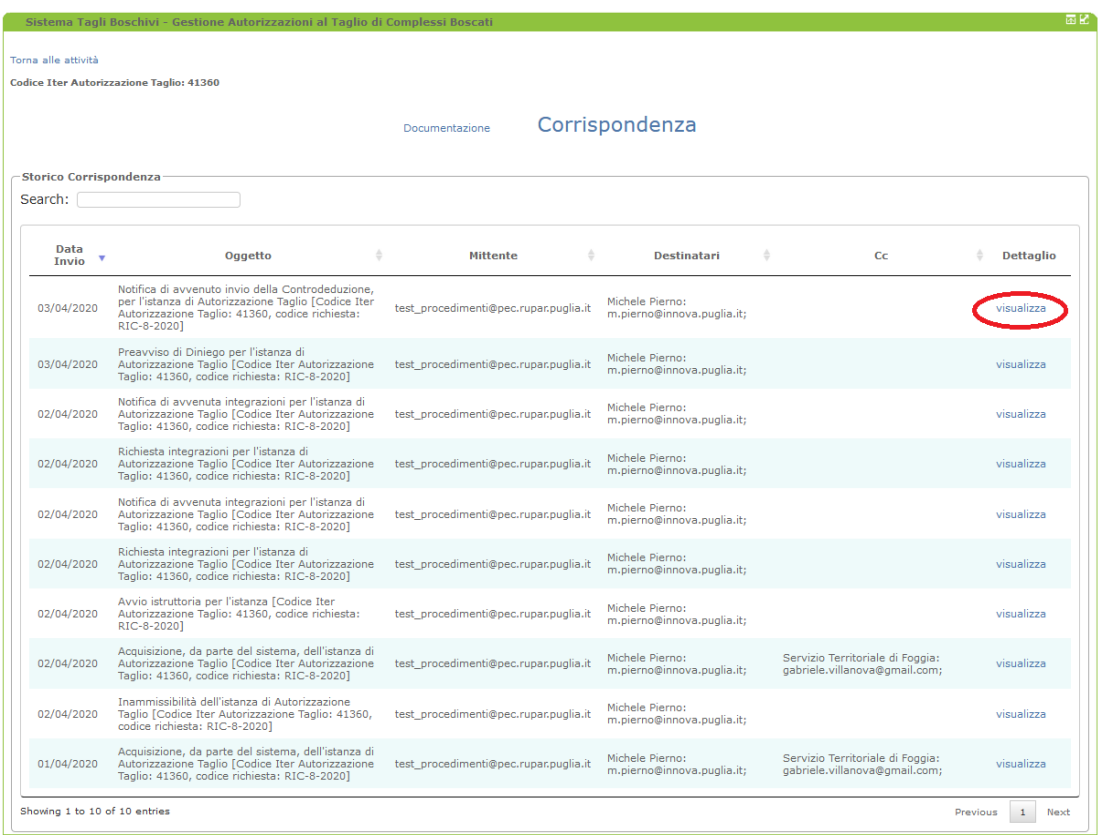

*Elenco generale della corrispondenza per un determinato iter*

La schermata mostra un sommario delle pec intercorse durante il procedimento; attraverso il link *dettaglio* è possibile consultare appunto il dettaglio della pec corrispondente: testo -corpo del messaggio- ed eventuali allegati -figura seguente-.

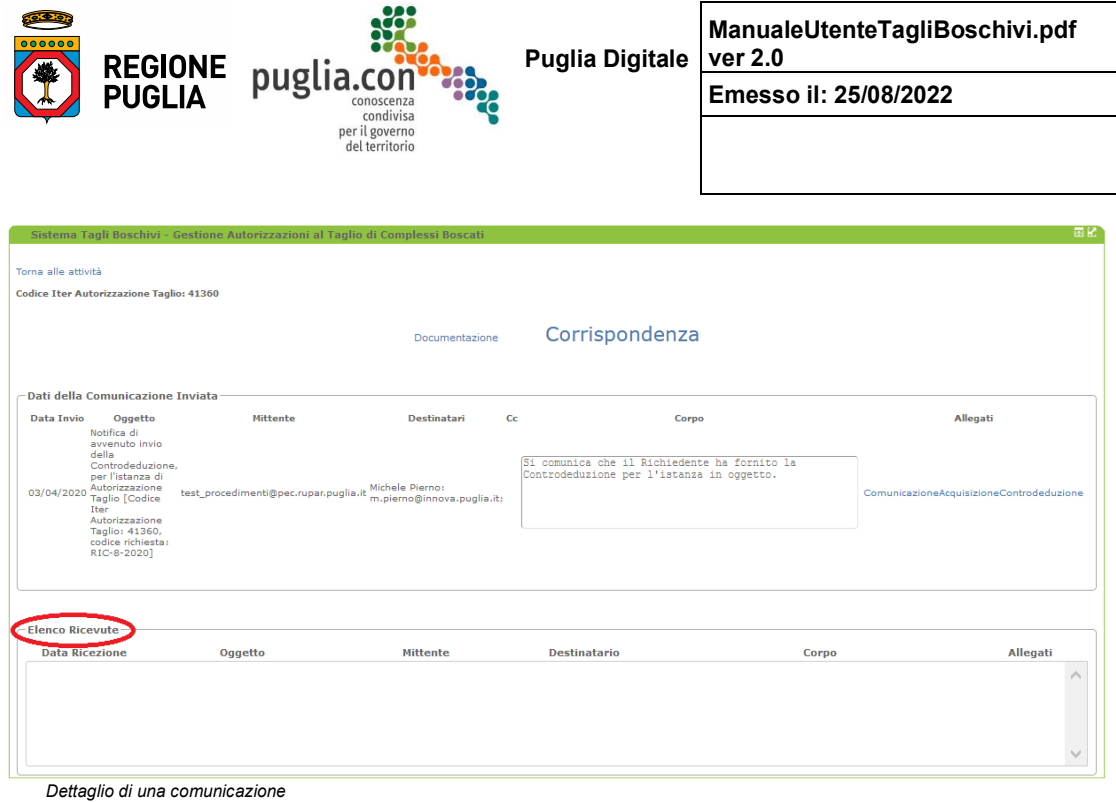

Nel primo pannello si entra nel merito della pec, ed è possibile scaricare l'allegato/gli allegati; nel secondo pannello invece si possono scaricare le ricevute di invio/ricezione della pec.

La figura mostrata si riferisce ad un momento precedente all'esecuzione del processo di fascicolazione.

Per gli interventi in complessi boscati differenti dalla categoria "Alberi Isolati", è prevista la *Comunicazione Inizio Lavori***,** dopo l'emissione del provvedimento autorizzativo: il Richiedente deve produrre una serie di documenti da allegare al fascicolo, in modo che l'Ufficio competente possa verificare la regolarità dell'avviamento dei lavori, entro 1 anno dall'emissione del provvedimento. La figura seguente mostra la maschera proposta cliccando sul link *Inizio Lavori*.

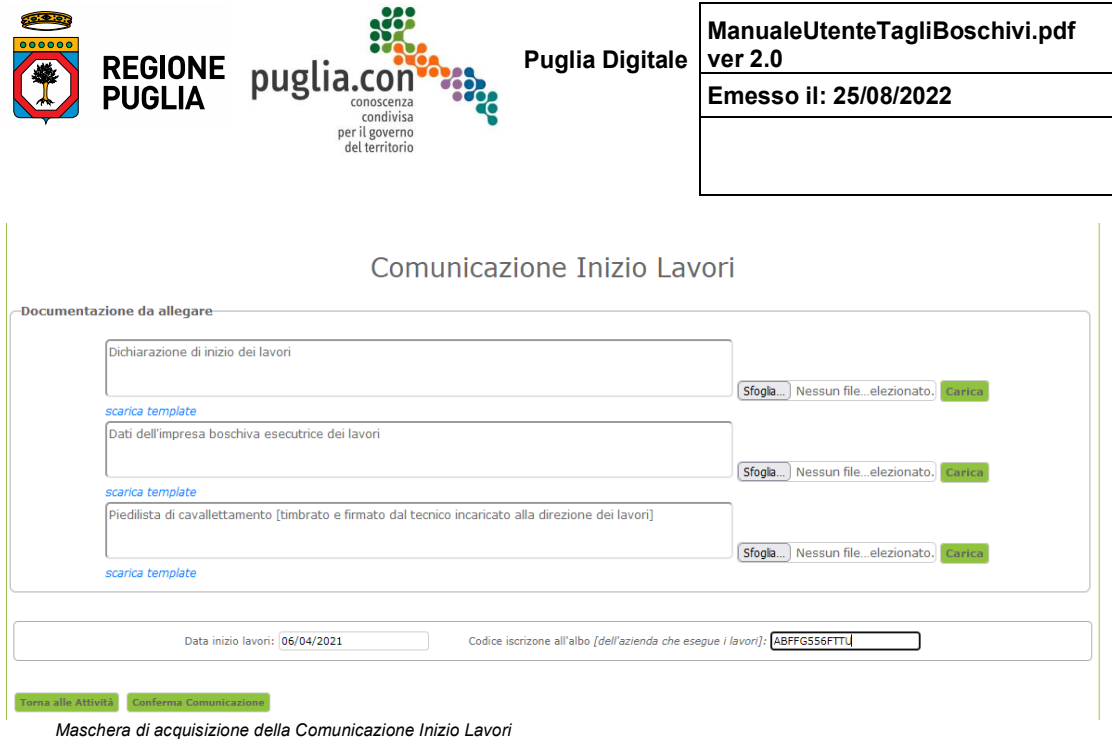

Nella maschera vengono acquisiti anche la data inizio lavori ed il codice di iscrizione all'albo dell'impresa boschiva, informazioni che è utile conservare nel sistema. Solo dopo che il Richiedente conferma la comunicazione, con l'apposito pulsante, la documentazione relativa sarà accessibile da parte dell'Ufficio. Si noti che la maschera riporta la data di emissione del provvedimento, al fine di poter avere un riscontro diretto in merito al termine di 1 anno dall'emissione del provvedimento. *Scaduto tale termine il sistema non compie alcun tipo di azione, sarà l'Ufficio competente a decidere sulle azioni da intraprendere.*

Simulando il trascorrere del termine per inviare la comunicazione di inizio lavori, la maschera sarebbe la seguente:

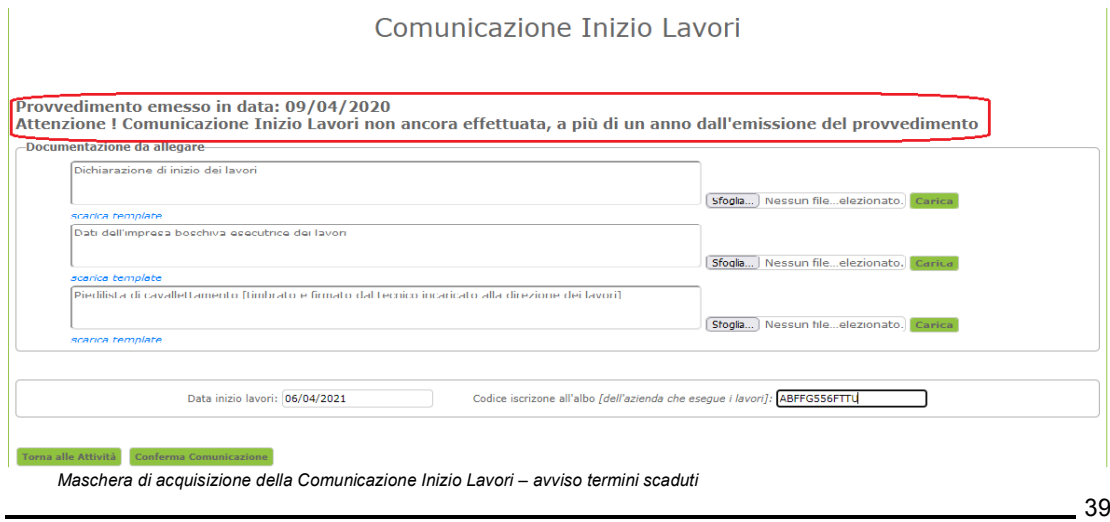

Manuale d'Uso - Procedimenti Tagli Boschivi

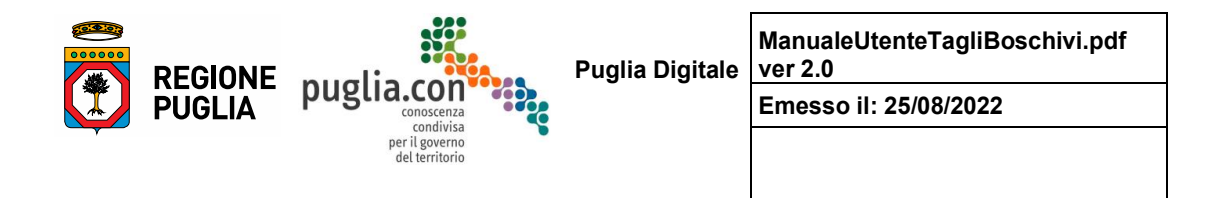

La maschera informa della scadenza dei termini. In realtà già l'elenco storico informa il Richiedente della scadenza, come si vede nell'immagine seguente:

| Storico-<br>Cerca:                          |                                                                      |                                      |                                    |                 |                                       |                                       |                                  |               |
|---------------------------------------------|----------------------------------------------------------------------|--------------------------------------|------------------------------------|-----------------|---------------------------------------|---------------------------------------|----------------------------------|---------------|
| <b>Codice Iter</b><br><b>Autorizzazione</b> | <b>Tipologia Complesso</b><br>$\frac{1}{2}$<br><b>Boscato</b>        | <b>Ente competente</b>               | Presa in<br>$\triangleq$<br>carico | <b>Titolare</b> | <b>Stato Richiesta</b>                | <b>Visualizza</b><br><b>Richieste</b> | <b>Fascicolo</b>                 | <b>Eventi</b> |
| 46011 [Chiuso]                              | Ceduo composto con<br>superficie > 0,5 ha (5.000<br>m <sup>2</sup>   | Servizio Territoriale di<br>Bari-BAT | Istruttore<br>Bari                 | Pierno Michele  | Scaduti Termini per<br>Ritrasmissione | dettaglio                             | consulta                         | Visualizza    |
| 46010                                       | Alberi isolati, filari e gruppi<br>di alberi                         | Servizio Territoriale di<br>Bari-BAT | Istruttore<br>Bari                 | Pierno Michele  | Provvedimento<br>Rilasciato           | dettaglio                             | consulta<br><b>Inizio Lavori</b> |               |
| 46009 [Chiuso]                              | Ceduo composto con<br>superficie $> 0.5$ ha (5.000<br>m <sup>2</sup> | Servizio Territoriale di<br>Bari-BAT | Istruttore<br>Bari                 | Pierno Michele  | Scaduti Termini per<br>Ritrasmissione | dettaglio                             | consulta                         | Visualizza    |
| 46008 [Chiuso]                              | Macchia mediterranea                                                 | Servizio Territoriale di<br>Bari-BAT | Istruttore<br>Bari                 | Pierno Michele  | Scaduti Termini per<br>Ritrasmissione | dettaglio                             | consulta                         | Visualizza    |
| 46007                                       | Alberi isolati, filari e gruppi<br>di alberi                         | Servizio Territoriale di<br>Bari-BAT | Istruttore<br>Bari                 | Pierno Michele  | <b>Istruttoria Avviata</b>            | dettaglio                             | consulta                         | Visualizza    |

*Storico con evidenzia in rosso lampeggiante del link Inizio Lavori*

Il fatto che il link *Inizio Lavori* sia lampeggiante in rosso, avvisa il Richiedente di affrettarsi a corredare la partica della Comunicazione Inizio Lavori.

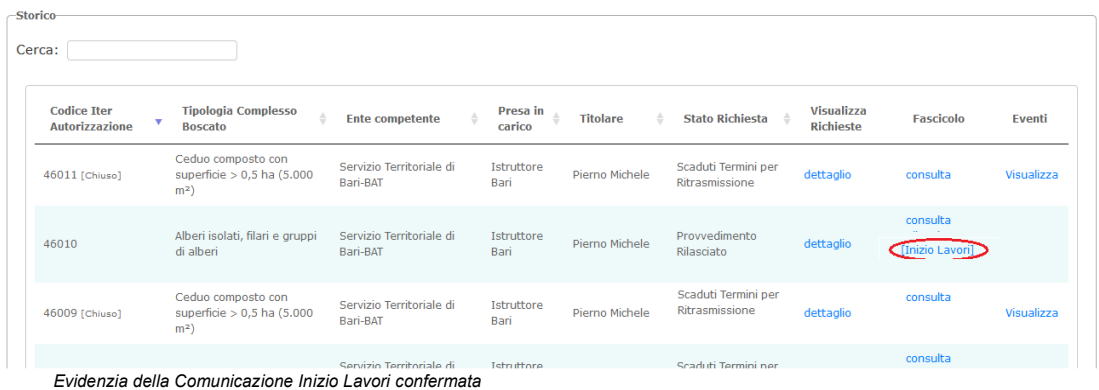

La figura precedente mostra come, una volta confermata la Comunicazione Inizio lavori, il corrispondente link risulti in blu e fra "(",")", ad indicarne la chiusura; la maschera relativa alla comunicazione, riporterà la data di avvenuta conferma della comunicazione -figura seguente-

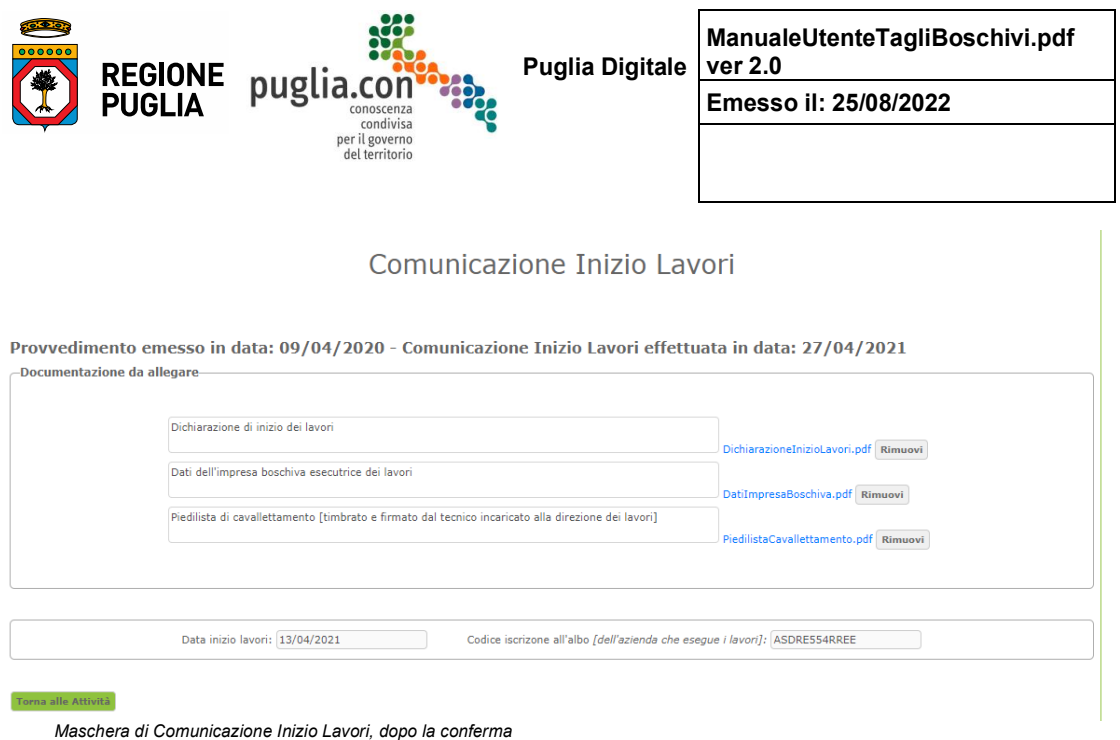

Vi è in fine la colonna **Eventi** -figura seguente- che serve ad allertare ed informare l'utente in merito a determinati eventi occorsi durante l'istruttoria: il link *Scadenze !* serve ad allertare l'utente affinché prenda visione di una imminente scadenza e compia un'azione, il link *Visualizza* serve a visualizzare lo storico degli eventi in merito ai quali l'utente è stato allertato. Il meccanismo di gestione degli eventi sarà trattato a parte.

| <b>Codice Iter</b><br><b>Autorizzazione</b> | v | <b>Tipologia Complesso</b><br><b>Boscato</b>                         | Ente competente #                    | Presa in<br>carico        | <b>Titolare</b>   | <b>Stato Richiesta</b>                | Visualizza<br><b>Richieste</b> | <b>Fascicolo</b> | <b>Eventi</b> |
|---------------------------------------------|---|----------------------------------------------------------------------|--------------------------------------|---------------------------|-------------------|---------------------------------------|--------------------------------|------------------|---------------|
| 47011 [Chiuso]                              |   | Alberi isolati, filari e<br>gruppi di alberi                         | Servizio Territoriale di<br>Bari-BAT | Istruttore<br>Bari        | Pierno<br>Michele | Scaduti Termini per<br>Integrazione   | dettaglio                      | consulta         | Sacdenze      |
| 46010                                       |   | Alberi isolati, filari e gruppi di<br>alberi                         | Servizio Territoriale di<br>Bari-BAT | <b>No</b>                 | Pierno<br>Michele | Trasmessa                             | dettaglio                      | consulta         |               |
| 46009 [Chiuso]                              |   | Ceduo composto con<br>superficie $> 0.5$ ha (5.000<br>m <sup>2</sup> | Servizio Territoriale di<br>Bari-BAT | <b>Istruttore</b><br>Bari | Pierno<br>Michele | Scaduti Termini per<br>Ritrasmissione | dettaglio                      | consulta         | Visualizza    |
| 46008 [Chiuso]                              |   | Macchia mediterranea                                                 | Servizio Territoriale di<br>Bari-BAT | Istruttore<br>Bari        | Pierno<br>Michele | Scaduti Termini per<br>Ritrasmissione | dettaglio                      | consulta         | Visualizza    |
| 46007                                       |   | Alberi isolati, filari e gruppi di<br>alberi                         | Servizio Territoriale di<br>Bari-BAT | Istruttore<br>Bari        | Pierno<br>Michele | Istruttoria Avviata                   | dettaglio                      | consulta         | Visualizza    |
| 46006 [Chiuso]                              |   | Macchia mediterranea                                                 | Servizio Territoriale di<br>Bari-BAT | Istruttore<br>Bari        | Pierno<br>Michele | Scaduti Termini per<br>Integrazione   | dettaglio                      | consulta         | Visualizza    |
| 46005 [Chiuso]                              |   | Alberi isolati, filari e gruppi di<br>alberi                         | Servizio Territoriale di<br>Bari-BAT | Istruttore<br>Bari        | Pierno<br>Michele | Scaduti Termini per<br>Ritrasmissione | dettaglio                      | consulta         | Visualizza    |

Manuale d'Uso - Procedimenti Tagli Boschivi

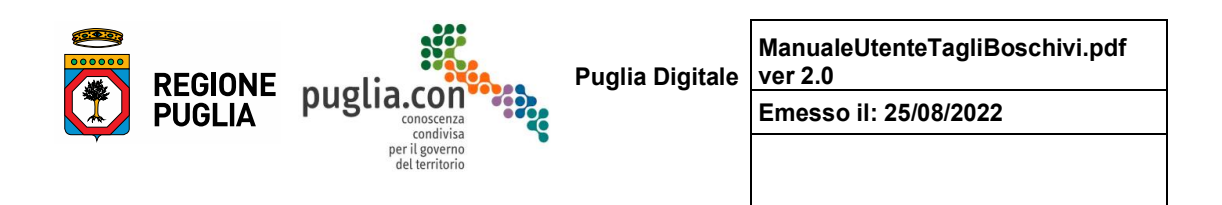

#### Nelle figure seguenti si riportano i dettagli forniti dai due differenti link:

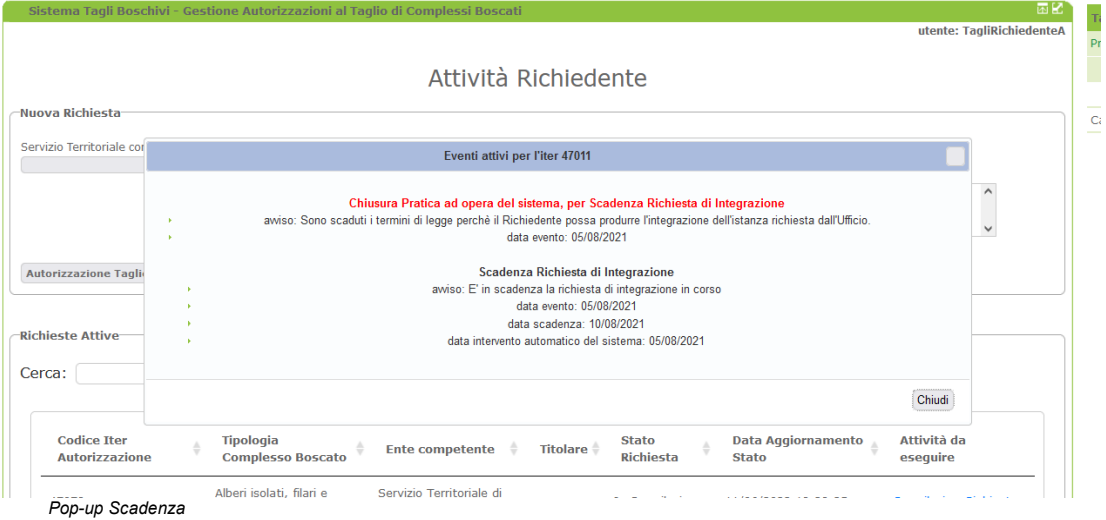

Una finestra di pop-up mostra la scadenza in corso, evidenziando in rosso la tipologia di evento, e specificando di seguito il testo di avviso, la data di attivazione dell'evento -data evento- e la data di scadenza, in seguito alla quale il sistema compirà un'azione -la chiusura della pratica, se il Richiedente non avrà, nel frattempo, allegato il documento richiesto.

La maschera che segue invece propone lo storico degli eventi occorsi su un'altra pratica:

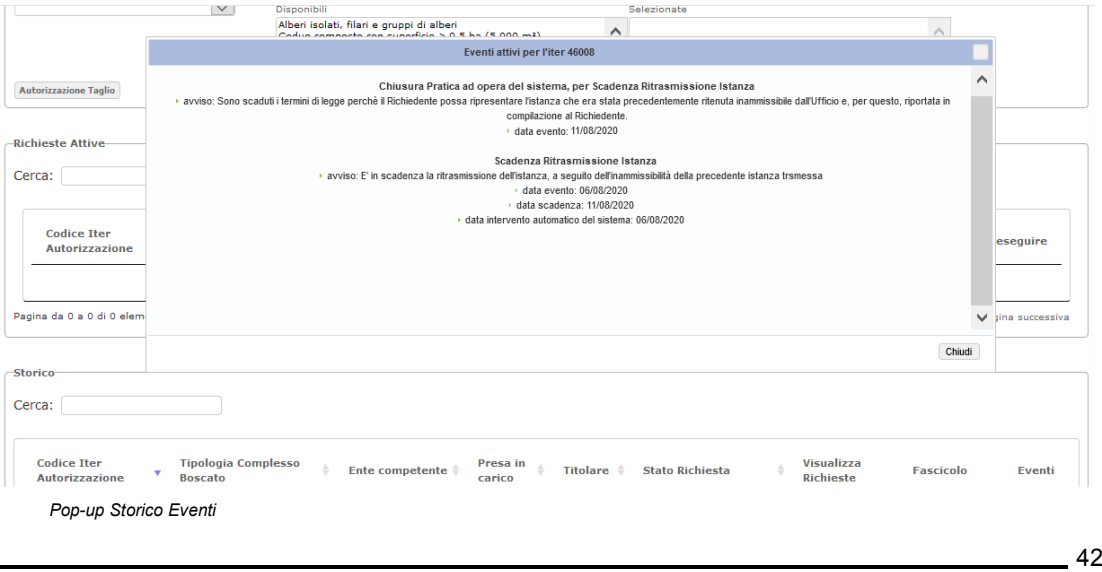

Manuale d'Uso - Procedimenti Tagli Boschivi

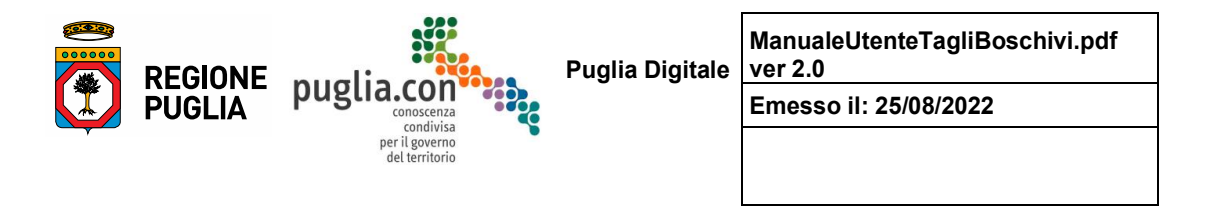

In questo caso il pop-up propone la descrizione di 2 eventi occorsi per la pratica 46008, in ordine cronologico crescente, quindi dal basso verso l'alto:

- nel giorno 06/08/2020 il Richiedente è stato allertato -5 gg prima della scadenza, prevista per l'11/08/2020- circa la necessità che ritrasmettesse l'istanza, evidentemente era stata valutata inammissibile dall'Ufficio; non avendo il Richiedente ritrasmesso l'istanza, il sistema ha chiuso la pratica -data intervento automatico del sistema- (non si tenga conto dell'incongruenza fra la data di scadenza e la data di effettiva chiusura, si tratta di dati di prova che sono stati in seguito manipolati)
- in corrispondenza della chiusura della pratica viene in fine generato un evento di notifica.

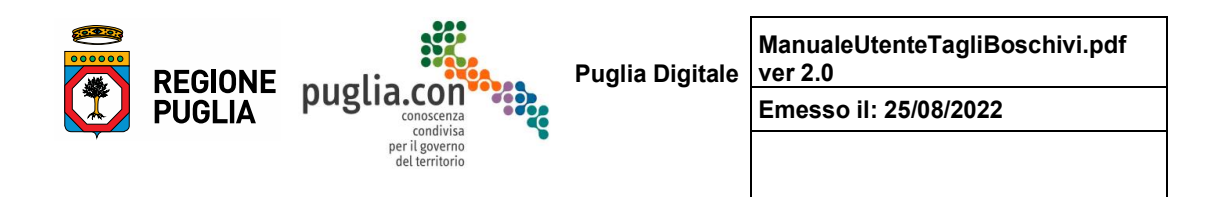

## *Ϯ͘Ϯ Elenco degli allegati dell'istanza*

Di seguito si elencano gli allegati che il Richiedente deve produrre in fase di compilazione dell'istanza, l'elenco è distribuito sulle varie tipologie di complessi boscati

#### **Alberi Isolati**

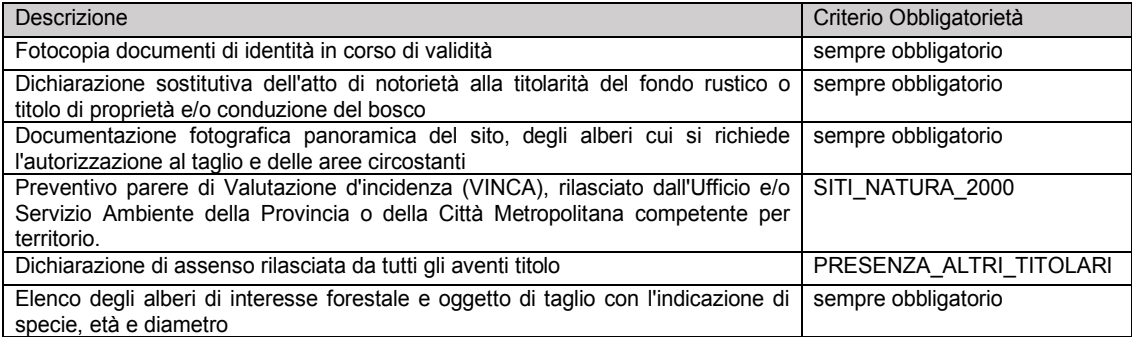

#### **Ceduo semplice matricinato con superficie <= 1 ha (10.000 m²)**

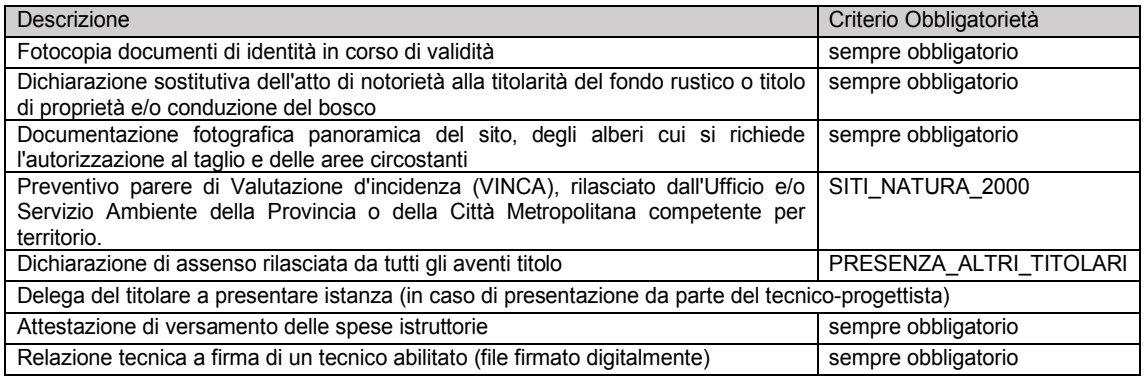

**Ceduo semplice matricinato con superficie > 1 ha (10.000 m²)**

Manuale d'Uso - Procedimenti Tagli Boschivi

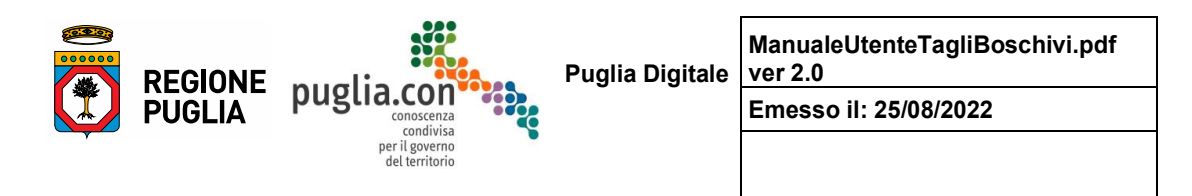

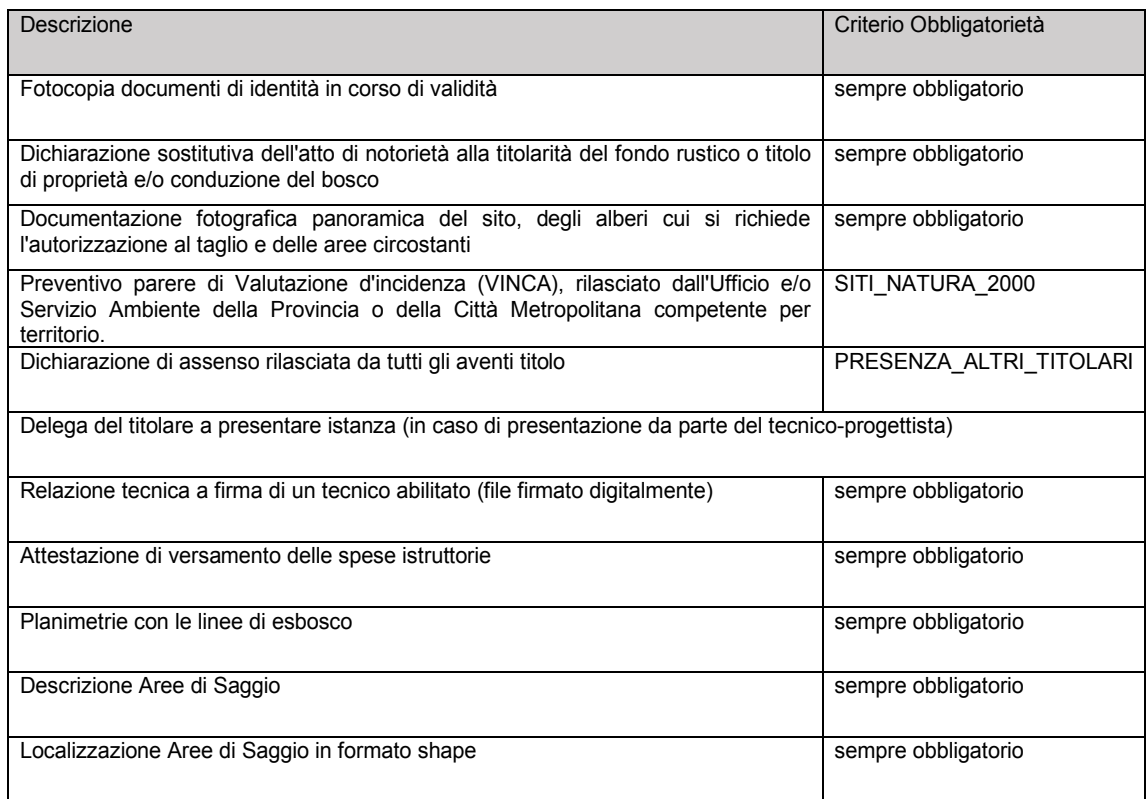

#### **Ceduo composto con superficie <= 0,5 ha (5.000 m²)**

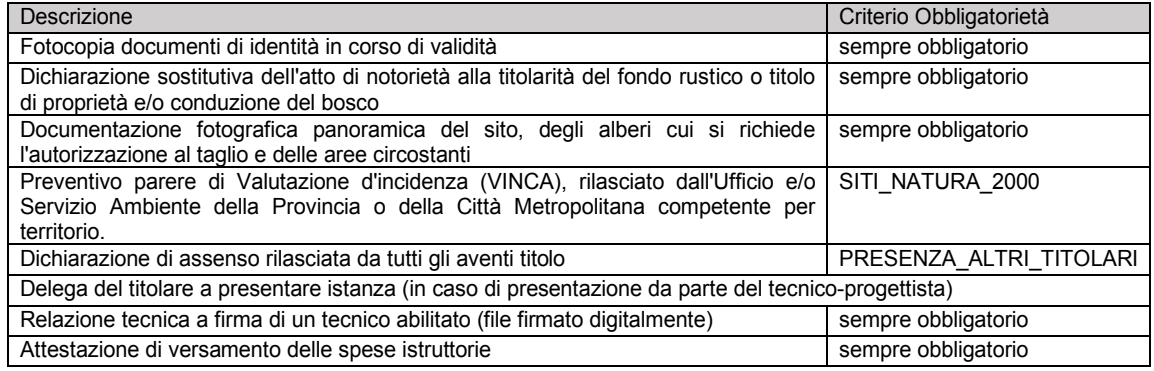

Manuale d'Uso - Procedimenti Tagli Boschivi

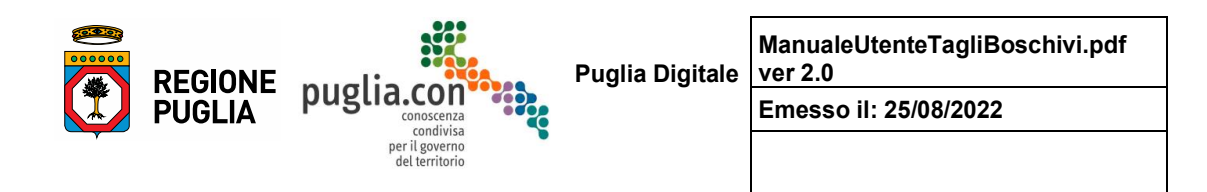

### **Ceduo composto con superficie > 0,5 ha (5.000 m²)**

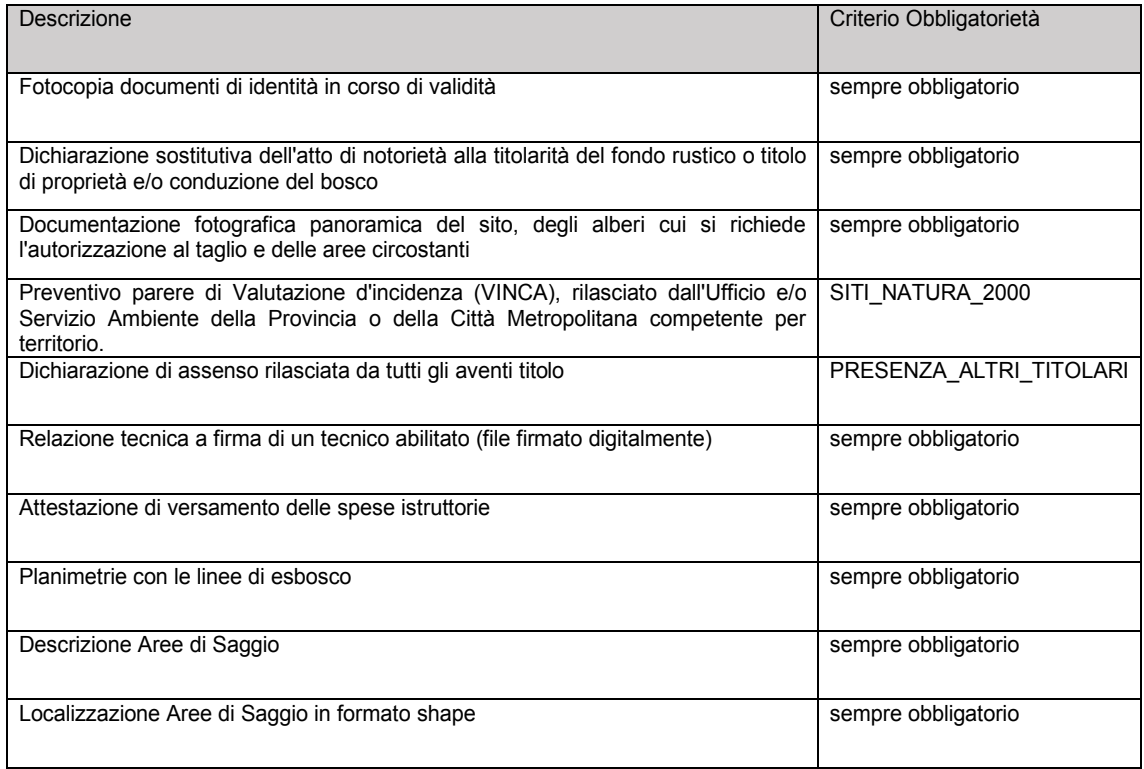

### **Fustaia con superficie <= 0,5 ha (5.000 mq²)**

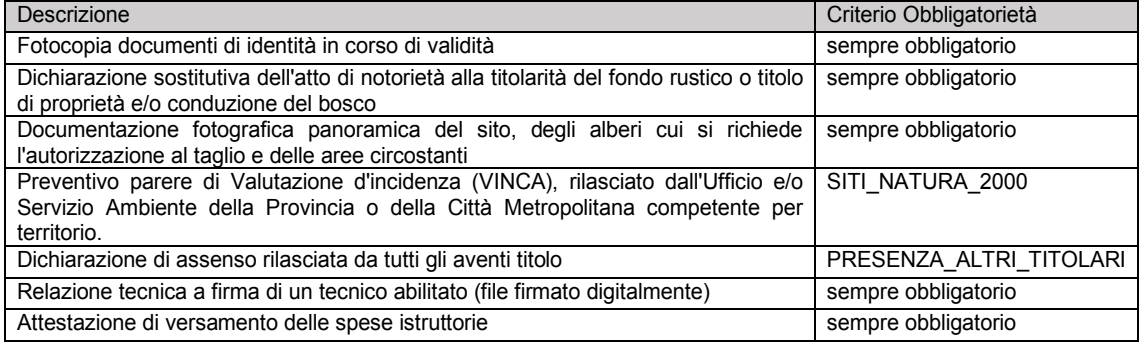

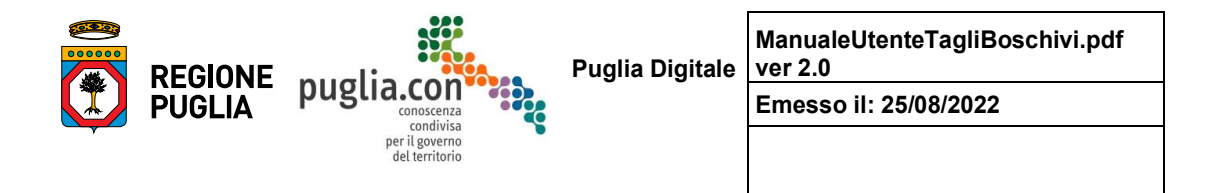

### **Fustaia con superficie > 0,5 ha (5.000 m²)**

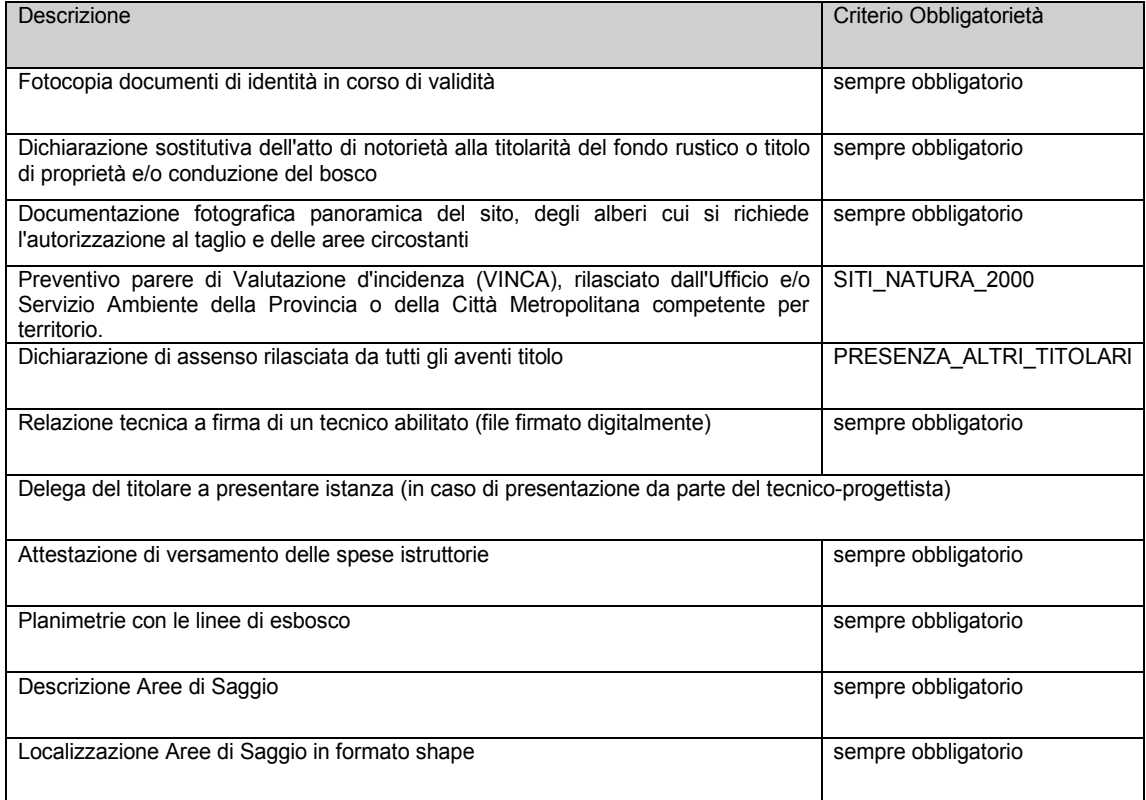

47

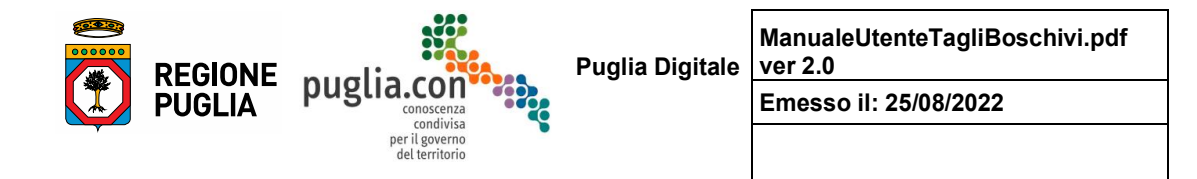

#### **Macchia mediterranea**

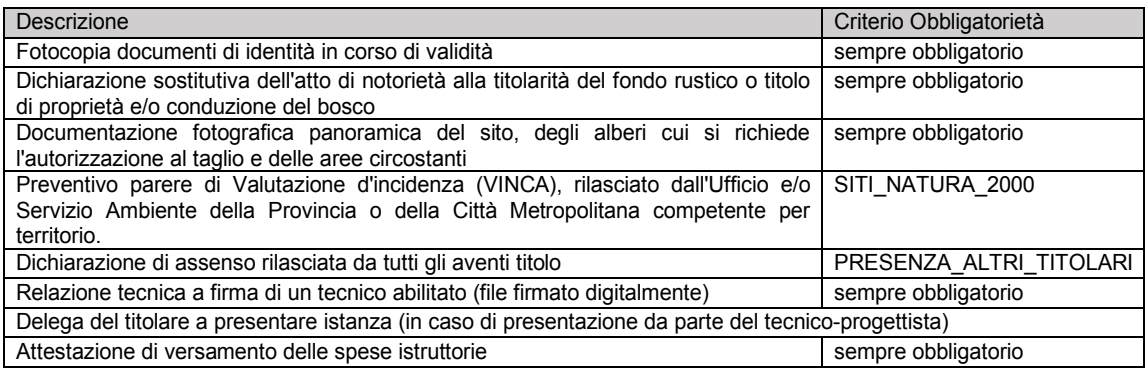

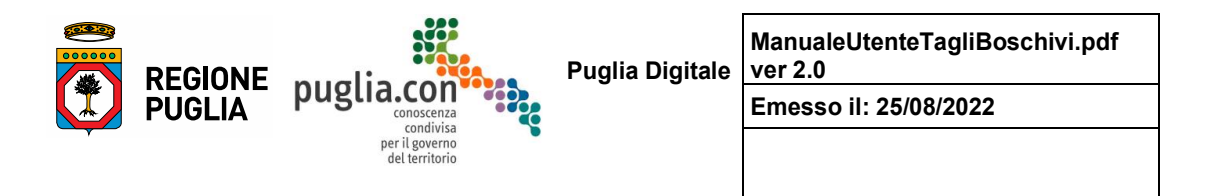

### **2.3** Meccanismo di gestione eventi

Si tratta di un meccanismo, integrato nel sistema, che intercetta e registra il verificarsi di determinati scenari durante il procedimento -in alcuni casi caratterizzati da una certa criticità- allo scopo di generare segnalazioni per l'utente interessato. Il meccanismo si basa su tre concetti:

- **tipo di segnalazione/evento**: le segnalazioni possono essere alert circa l'approssimarsi di scadenze oppure notifiche di un'azione compiuta per scadenza avvenuta
- **utente a cui l'evento è comunicato**: Richiedente oppure Istruttore
- **chi compie l'azione che disattiva l'evento**: il Sistema, il Richiedente o l'Istruttore, i quali possono essere "chiamati" a dover compiere un'azione in base all'evento scatenatosi: la loro azione decreta lo spegnimento dell'evento, ovvero non vi è più una un'azione da compiere, l'attività o una delle attività richieste dall'evento è stata compiuta e ne verrà solo tenuto traccia nell'apposito storico.

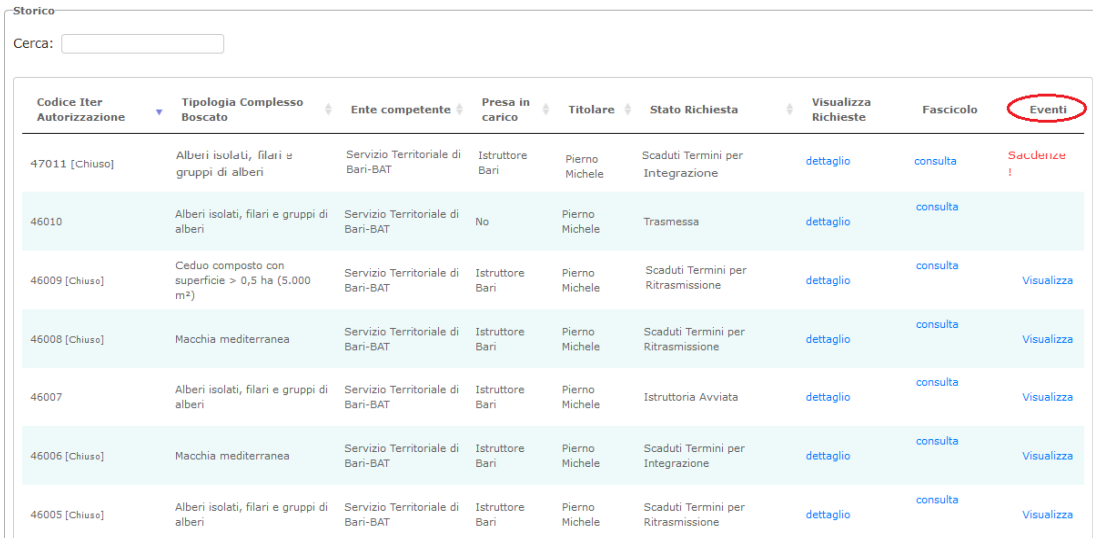

Di seguito si illustra la modalità con cui gli eventi vengono notificati:

*Notifica Eventi – elenco storico con alert su eventi*

Nello storico, tanto per il Richiedente quanto per l'Istruttore, è predisposta la colonna "**eventi**" che può contenere un link Visualizza o Scadenze!, in base al fatto che per la pratica corrispondente siano presenti, rispettivamente, degli eventi già visionati per i quali eventualmente sia stata intrapresa un'azione oppure eventi non ancora visionati dall'utente o per i quali non sia stata intrapresa alcuna azione.

Le scadenze di cui si tiene conto riguardano:

Manuale d'Uso - Procedimenti Tagli Boschivi

**ManualeUtenteTagliBoschivi.pdf Puglia Digitale ver 2.0 REGIONE** puglia.con **PUGLIA Emesso il: 25/08/2022**

- la ritrasmissione di un'istanza, a seguito di una valutazione di inammissibilità da parte dell'Ufficio
- l'integrazione di una istanza
- la controdeduzione ad un preavviso di diniego

ciascuna di queste scadenze può dare origine a:

- un evento di alert per notificare l'approssimarsi della scadenza stessa
- necessità di un'azione -da parte di un utente o del sistema-
- nuovo evento -di notifica- per notificare il compimento dell'azione intrapresa.

Di seguito analizziamo come si innescano e come vengono trattati gli eventi:

- **Approssimarsi scadenza per ripresentare l'istanza** -*30 gg dalla dichiarazione di inammissibilità da parte dell'Ufficio, termine oltre il quale la pratica verrebbe chiusa*-: - scatta a 25 gg dal ritorno in compilazione ed è notificato mediante: alert a video -colonna eventi dello storico- ed invio mail al titolare ed al tecnico
	- generato dal gestore del workflow -sistema-
	- spento da: ritrasmissione istanza dal Richiedente oppure dal gestore workflow per scadenza sopraggiunta -chiusura pratica con invio pec al titolare, al tecnico e all'Ufficio
	- eventuale generazione evento di notifica della chiusura pratica per il Richiedente e per l'Istruttore -alert scadenze disattivato alla prima lettura nello storico-
	- **Approssimarsi scadenza per integrare l'istanza** -*30 gg dalla richiesta di integrazione da parte dell'Ufficio, termine oltre il quale la pratica verrebbe chiusa*-: - scatta a 25 gg dalla richiesta di integrazione mediante: alert a video -colonna eventi dello
		- storico- ed invio mail al titolare ed al tecnico - generato dal gestore del workflow
		- spento da: integrazione istanza da parte del Richiedente oppure dal gestore workflow per scadenza sopraggiunta -chiusura pratica con invio pec al titolare, al tecnico e all'Ufficio - eventuale generazione evento di notifica della chiusura pratica per il Richiedente e per l'Istruttore - alert scadenze disattivato alla prima lettura nello storico-
	- **Approssimarsi scadenza per controdedurre l'istanza** -*30 gg dal preavviso di diniego da parte dell'Ufficio, termine oltre il quale la pratica verrebbe chiusa*-:

- scatta a 25 gg dalla richiesta di integrazione mediante: alert a video -colonna eventi dello storico- ed invio mail al titolare ed al tecnico

- generato dal gestore del workflow
- spento da: integrazione istanza da parte del Richiedente oppure dal gestore workflow per scadenza sopraggiunta -chiusura pratica con invio pec al titolare, al tecnico e all'Ufficio - eventuale generazione evento di notifica della chiusura pratica per il Richiedente e per
- l'Istruttore alert scadenze disattivato alla prima lettura nello storico-

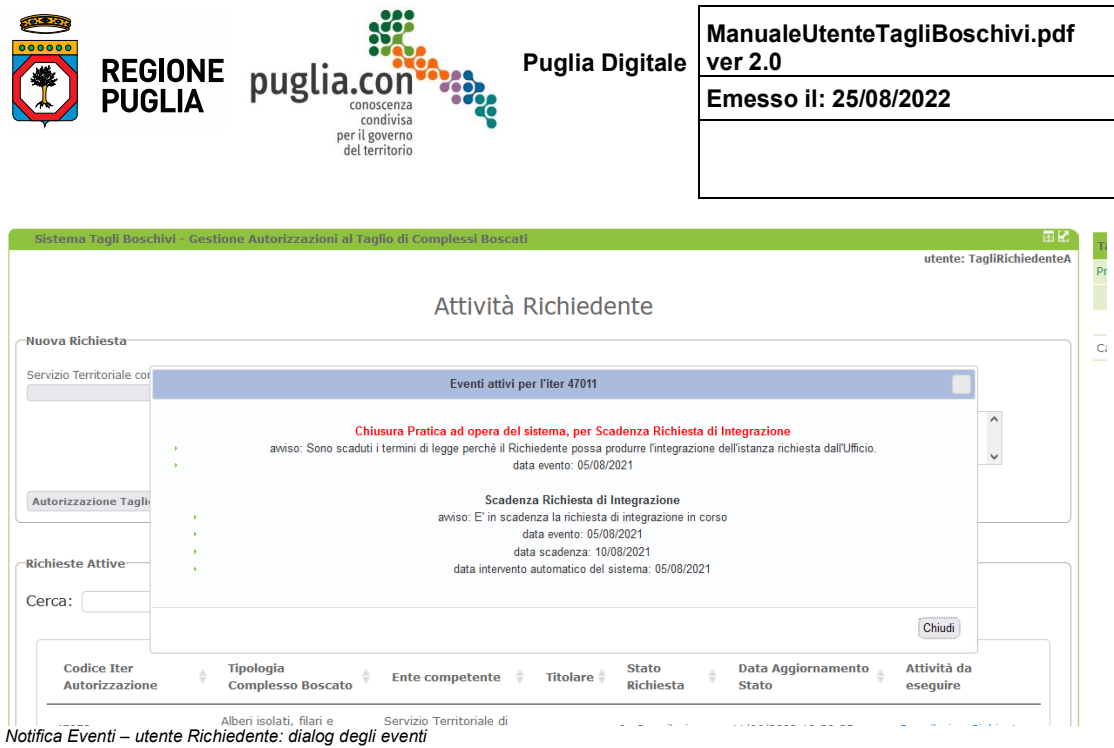

L'immagine precedente mostra la dialog-box che elenca lo storico degli eventi occorsi per la pratica in questione; in rosso è evidenziato l'evento attivo -in questo caso sulla pratica si è attivato un solo evento-Il caso evidenziato è quello in cui sono scaduti i termini per l'invio dell'integrazione da parte del richiedente;

La figura seguente mostra, in fine, una dialog degli eventi, nel caso non vi sia nessun evento attivo ma solo uno storico da proporre:

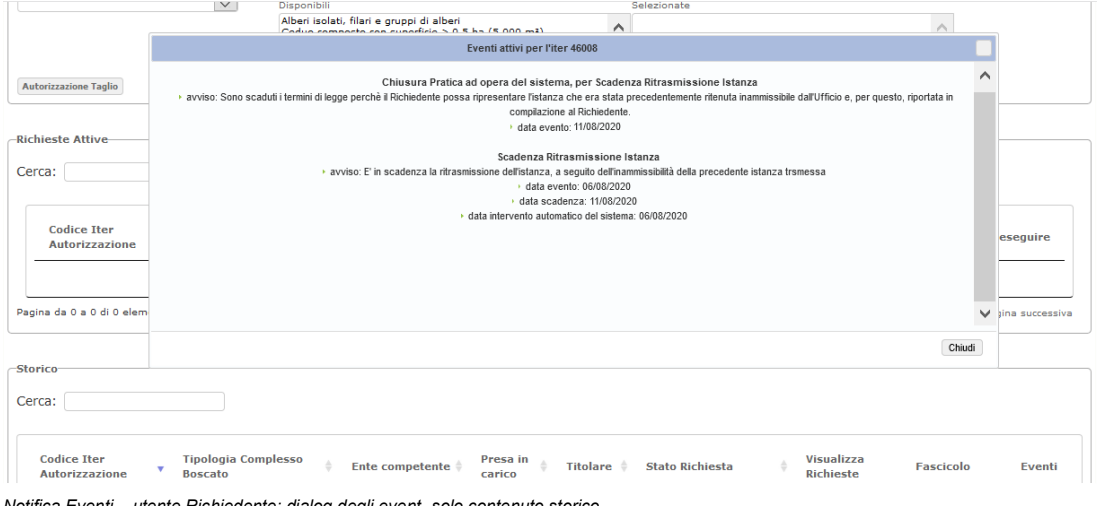

*Notifica Eventi – utente Richiedente: dialog degli event -solo contenuto storico-*

 $-51$ 

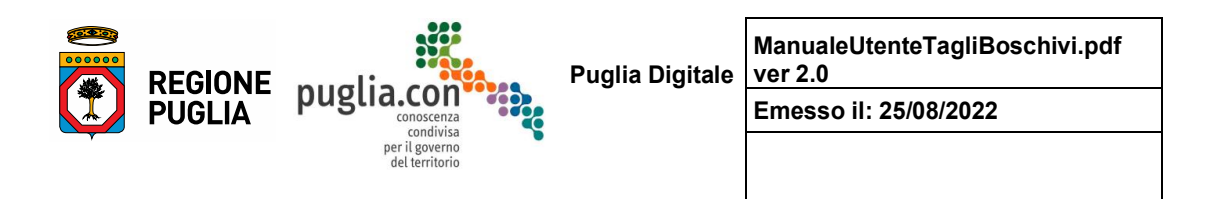

## *Ϯ͘ϰ Pubblicazioni*

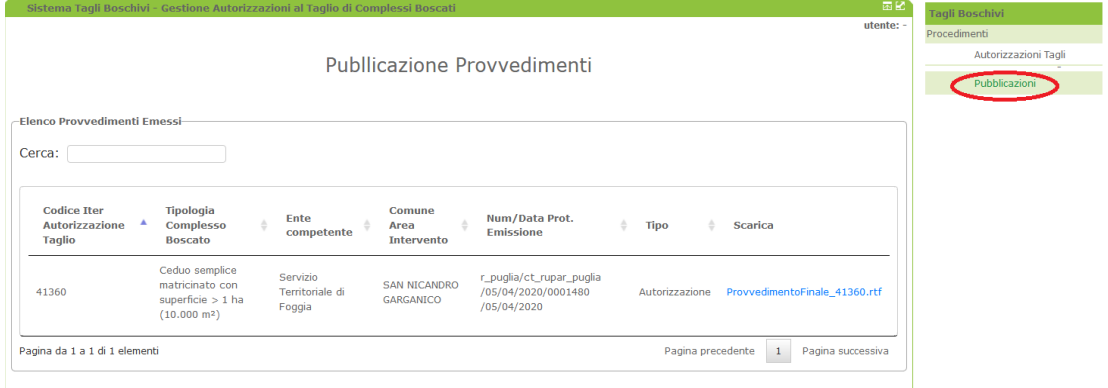

*Consultazione dei provvedimenti pubblicati*

Attraverso il link evidenziato in rosso, nel menu a destra, è possibile avere accesso all'elenco dei provvedimenti pubblicati, elenco di dominio pubblico. È possibile eseguire il download del file relativo al provvedimento e, attraverso il campo *Cerca* o i comandi di ordinamento -le frecce in alto o in basso delle colonne- dell'elenco consultare in maniera agevole l'elenco stesso.

L'elenco proposto riguarda tutti i provvedimenti autorizzativi emessi nel territorio regionale.